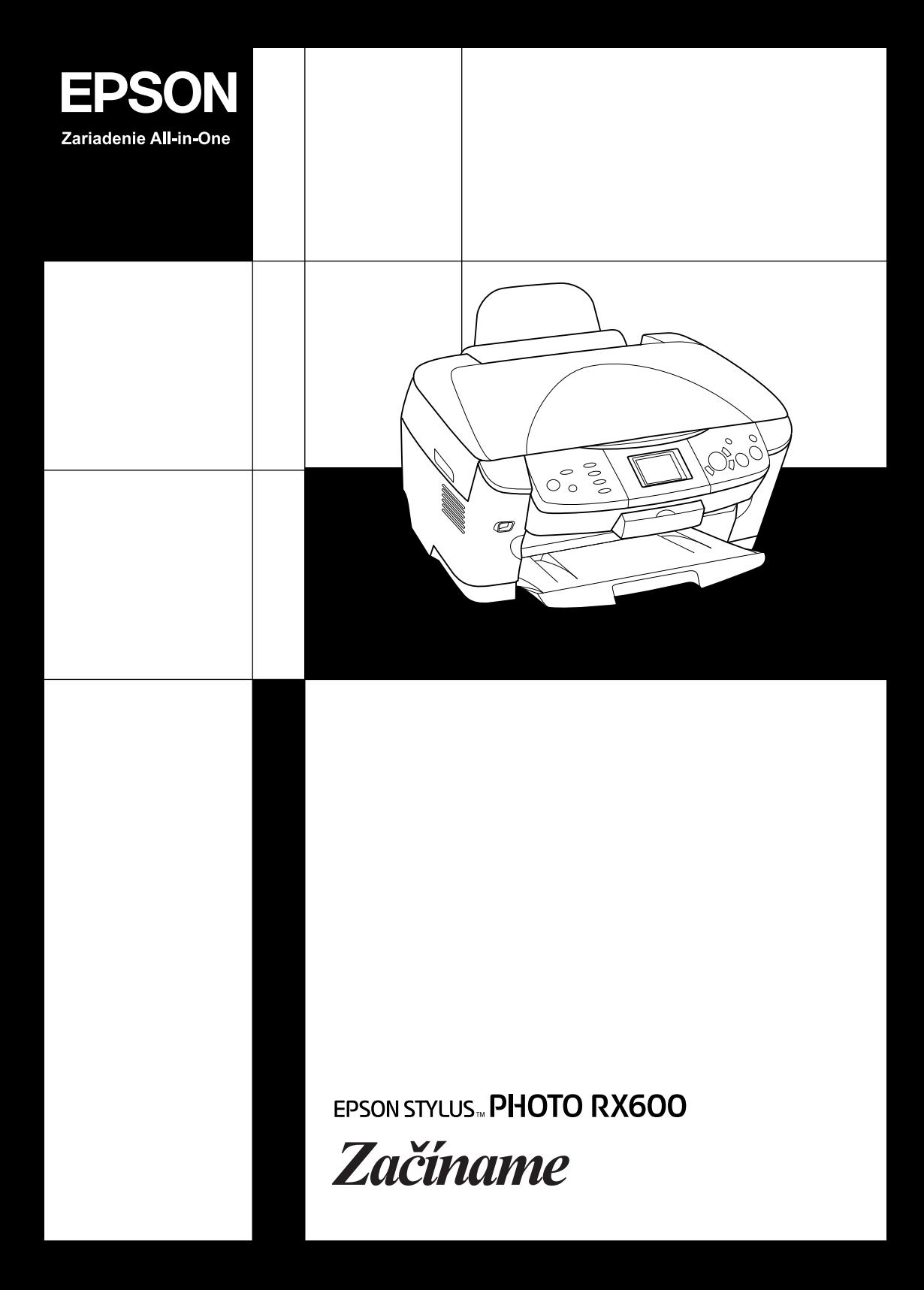

# **EPSON STYLUS... PHOTO RX600**

## Kombinované zariadenie

Všetky práva vyhradené. Bez predchádzajúceho písomného povolenia spoločnosti Seiko Epson Corporation je zakázané akúkoľvek časť tejto publikácie reprodukovať, ukladať do vyhľadávacieho systému alebo prenášať akoukoľvek formou alebo prostriedkami, a to elektronicky, mechanicky, kopírovaním, nahrávaním alebo akýmkoľvek iným spôsobom. Informácie, ktoré obsahuje táto publikácia sú určené iba na použitie s daným produktom. Spoločnost' Epson nezodpovedá za následky použitia týchto informácií pri práci s inými tlačiarňami.

Spoločnost' Seiko Epson Corporation ani jej pobočky nenesú voči kupujúcemu alebo tretím stranám žiadnu zodpovednost' za škody, straty, náklady alebo výdaje spôsobené kupujúcemu alebo tretím stranám v dôsledku náhodného alebo nesprávneho použitia tohto produktu, neodbornej úpravy, opravy alebo zmeny produktu alebo nedodržania pokynov pre obsluhu a údržbu dodaných spoločnost'ou Seiko Epson Corporation (okrem USA).

Spoločnost' Seiko Epson Corporation nezodpovedá za akékoľvek škody alebo problémy spôsobené použitím príslušenstva alebo spotrebného materiálu, na ktorom nie je uvedené označenie originálnych výrobkov Original Epson Products alebo Epson Approved Products od spoločnosti Seiko Epson Corporation.

Spoločnost' Seiko Epson Corporation nezodpovedá za žiadne škody spôsobené elektromagnetickým rušením, ktoré vzniklo v dôsledku použitia káblov rozhrania, ktoré nie sú označené ako schválené produkty Epson Approved Products spoločnosti Seiko Epson Corporation.

EPSON® je registrovaná ochranná známka a EPSON Stylus™ je ochranná známka spoločnosti Seiko Epson Corporation.

Copyright © 2001 Seiko Epson Corporation. Všetky práva vyhradené. PRINT Image Matching™ je ochranná známka spoločnosti Seiko Epson Corporation. Logo PRINT Image Matching je ochranná známka spoločnosti Seiko Epson Corporation.

Copyright © 2002 Seiko Epson Corporation. Všetky práva vyhradené. USB DIRECT-PRINT™ je ochranná známka spoločnosti Seiko Epson Corporation. Logo USB DIRECT-PRINT je ochranná známka spoločnosti Seiko Epson Corporation.

Názov a logo *Bluetooth* je vlastníctvom spoločnosti Bluetooth SIG, Inc., ktorá na ich používanie poskytla spoločnosti Seiko Epson Corporation licenciu.

Microsoft® a Windows® sú registrované ochranné známky spoločnosti Microsoft Corporation.

Apple® a Macintosh® sú registrované obchodné známky spoločnosti Apple Computer, Inc.

DPOF™ je ochranná známka spoločnosti CANON INC., Eastman Kodak Company, Fuji Photo Film Co., Ltd. a Matsushita Electric Industrial Co., Ltd.

SD™ je ochranná známka.

Memory Stick a Memory Stick PRO sú ochranné známky spoločnosti Sony Corporation.

xD-Picture Card™ je ochranná známka spoločnosti Fuji Photo Film Co., Ltd.

**Všeobecná poznámka:** Ďalšie tu použité názvy produktov slúžia iba na identifikačné účely a môžu byt' ochrannými známkami príslušných vlastníkov. Spoločnost' Epson sa vzdáva všetkých práv na tieto značky.

Copyright © 2003 Seiko Epson Corporation, Nagano, Japonsko.

## Začíname

## **Súčasti**

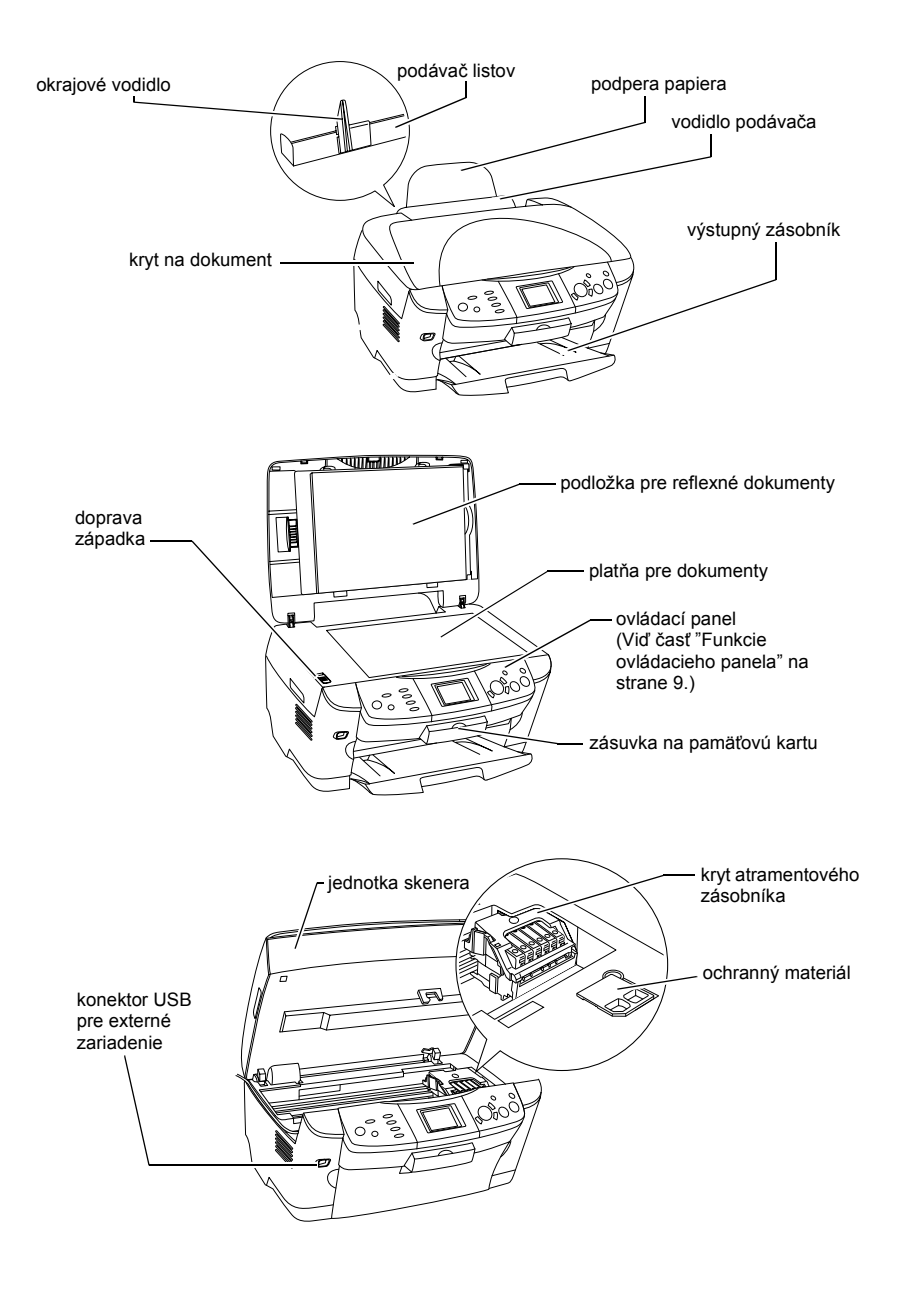

# *Obsah*

#### *Bezpečnostné pokyny*

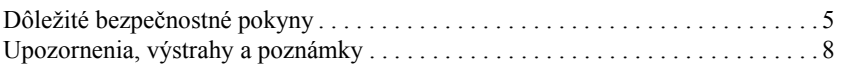

#### *Použitie ovládacieho panela*

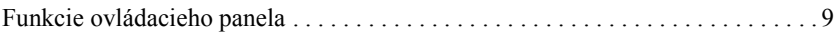

#### *Kopírovanie*

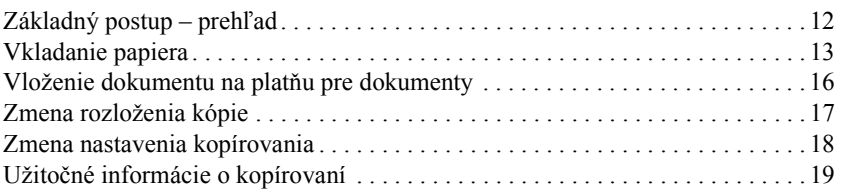

### *Tlač priamo z pamät'ovej karty*

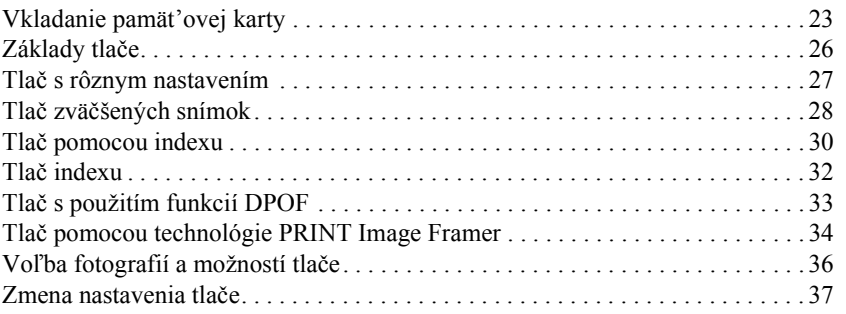

## *Tlač z filmu*

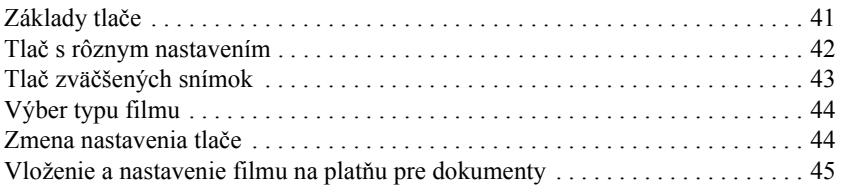

#### *Skenovanie pomocou displeja a tlačidiel*

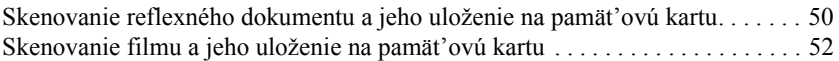

### *Použitie ďalších funkcií*

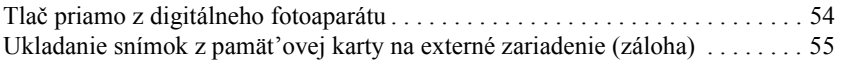

#### *Výmena atramentových zásobníkov*

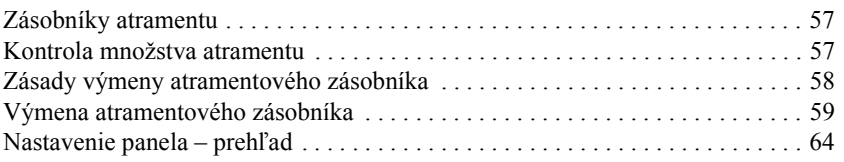

# *Bezpečnostné pokyny*

## *Dôležité bezpečnostné pokyny*

Pri nastavovaní a používaní zariadenia si prečítajte všetky pokyny v tejto časti.

#### *Umiestnenie zariadenia*

- ❏ Neumiestňujte zariadenie na miesta vystavené prudkým zmenám teploty a vlhkosti. Nevystavujte zariadenie priamemu slnečnému žiareniu, silnému svetlu alebo tepelným zdrojom.
- ❏ Nedávajte zariadenie na miesta vystavené prachu, otrasom alebo vibráciám.
- ❏ Okolo zariadenia ponechajte primeraný priestor, aby bolo zaručené dostatočné vetranie.
- ❏ Tlačiareň umiestnite v blízkosti elektrickej zásuvky, z ktorej sa napájacia šnúra dá jednoducho zapojit' i odpojit'.
- ❏ Zariadenie umiestnite na rovný, stabilný povrch, ktorý je zo všetkých strán väčší než základňa zariadenia. Ak umiestnite zariadenie pri stene, ponechajte medzi zadnou stranou zariadenia a stenou aspoň 10 cm voľného priestoru. Zariadenie nebude úplne funkčné, ak bude naklonené alebo šikmo postavené.
- ❏ Zariadenie pri skladovaní alebo preprave neklopte, neklaďte nabok a neprevracajte. V opačnom prípade by mohol vytiect' atrament z kaziet.

#### *Výber zdroja napájania*

- ❏ Balíčky s atramentovými zásobníkmi otvárajte až pred ich inštaláciou.
- ❏ Netraste atramentovými zásobníkmi, atrament by sa mohol vyliat'.
- ❏ Čip umiestnený na atramentovom zásobníku uchováva informácie o zásobníku, napr. zvyškové množstvo atramentu. Vďaka tomu sa zásobník dá ľubovoľne vybrat' z tlačiarne a opakovane používat'. Pri každom vložení atramentového zásobníka sa čast' atramentu spotrebuje, pretože tlačiareň automaticky kontroluje jeho spoľahlivost'.
- ❏ Používajte len zdroj elektrickej energie, ktorý je vyznačený na štítku na zadnej strane zariadenia.
- ❏ Používajte len napájací kábel dodaný s týmto zariadením. Použitie iného kábla môže spôsobit' požiar alebo úraz elektrickým prúdom.
- ❏ Napájací kábel tohto zariadenia sa nesmie používat' pre iné zariadenia. Použitie s iným zariadením môže spôsobit' požiar alebo úraz elektrickým prúdom.
- ❏ Skontrolujte, či napájacia šnúra zodpovedá miestnym bezpečnostným predpisom.
- ❏ Nepoužívajte poškodenú alebo odretú napájaciu šnúru.
- ❏ Ak so zariadením používate predlžovaciu šnúru, presvedčite sa, či celkový menovitý výkon všetkých spotrebičov, zapojených v predlžovacej šnúre neprekračuje celkové menovité napätie šnúry v ampéroch. Podobne sa presvedčite, či celkový menovitý výkon všetkých zariadení zapojených do siet'ovej zásuvky neprekračuje menovitý výkon zásuvky v ampéroch.
- ❏ Ak chcete toto zariadenie používat' v Nemecku, musí byt' inštalácia stavby chránená ističom na 10 alebo 16 ampérov, aby bola zaistená dostatočná ochrana tlačiarne proti skratu a prepätiu.

## *Pri používaní zariadenia*

- ❏ Počas tlače nedávajte ruky do zariadenia a nedotýkajte sa atramentových zásobníkov.
- ❏ Neblokujte a nezakrývajte ventilačné a iné otvory v zariadení.
- ❏ Nesnažte sa opravovat' zariadenie vlastnými silami.
- ❏ Do otvorov v zariadení nevkladajte žiadne predmety.
- ❏ Dávajte pozor, aby sa na zariadenie nerozliala kvapalina.
- ❏ Atramentové zásobníky ponechajte nainštalované. Ak by ste ich vybrali, mohla by vyschnút' tlačová hlava a vznikli by problémy s tlačou.
- ❏ V nasledujúcich prípadoch zariadenie odpojte a opravu zverte kvalifikovanému servisnému technikovi: Napájacia šnúra alebo zástrčka je poškodená; do zariadenia prenikla kvapalina; zariadenie spadlo alebo má poškodený kryt, zariadenie nepracuje normálne alebo vykazuje výraznú zmenu funkčnosti.

## *Použitie pamät'ovej karty*

- ❏ Nevysúvajte pamät'ovú kartu ani nevypínajte zariadenie počas prebiehajúcej komunikácie medzi počítačom a pamät'ovou kartou (ak bliká kontrolka pamät'ovej karty).
- ❏ Spôsob použitia pamät'ovej karty je závislý od typu karty. Podrobnosti nájdete v dokumentácii k pamät'ovej karte.
- ❏ Používajte výhradne karty podporované týmto zariadením. Viď čast' "Podporované pamät'ové karty" na strane 23.

## *Manipulácia s atramentovými zásobníkmi*

- ❏ Pri vynímaní z obalu dajte pozor, aby ste nezlomili háčky na bočnej strane atramentového zásobníka.
- ❏ Atramentové zásobníky uchovávajte mimo dosahu detí. Nedovoľte, aby sa s nimi deti hrali alebo aby pili atrament.
- ❏ Pri manipulácii s použitým atramentovým zásobníkom buďte opatrní, pretože okolo otvoru pre prívod atramentu môžu byt' zvyšky atramentu. Ak si pokožku znečistíte atramentom, umyte dôkladne príslušné miesto mydlom a vodou. Ak sa dostane atrament do očí, vypláchnite ich ihneď vodou. Ak máte t'ažkosti alebo problémy so zrakom aj po dôkladnom vypláchnutí očí, ihneď navštívte lekára.

❏ Nedotýkajte sa zeleného čipu IC na bočnej strane zásobníka. Atramentový zásobník by sa mohol poškodit'.

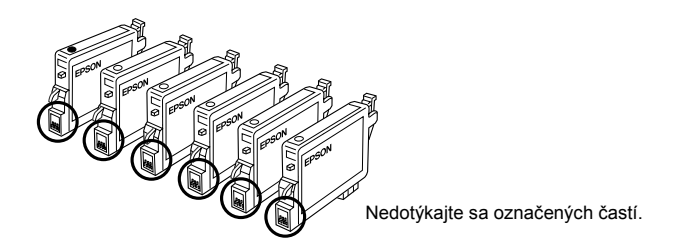

❏ Neodstraňujte ani neodtrhávajte štítok na zásobníku atramentu, mohlo by to spôsobit' únik atramentu.

## *Pri používaní displeja*

- ❏ Na čistenie displeja používajte len suchú, mäkkú handričku. Nepoužívajte tekuté alebo chemické čistiace prostriedky.
- ❏ Ak je displej zariadenia poškodený, obrát'te sa na predajcu.
- ❏ Ak roztok kvapalných kryštálov vytečie z displeja a dostane sa vám na ruky, umyte si ich dôkladne mydlom a vodou, ak sa vám dostane do očí, vypláchnite si ich ihneď vodou, ak máte problémy so zrakom aj po dôkladnom vypláchnutí očí, ihneď navštívte lekára.

## *Upozornenia, výstrahy a poznámky*

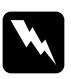

w*Varovania je nutné dôsledne dodržiavat', aby sa predišlo zraneniam.*

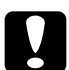

c*Upozornenia je nutné rešpektovat', aby sa predišlo poškodeniu zariadenia.*

### *Poznámky*

*Poznámky obsahujú dôležité informácie a užitočné tipy pre prácu s tlačiarňou.*

# *Použitie ovládacieho panela*

## *Funkcie ovládacieho panela*

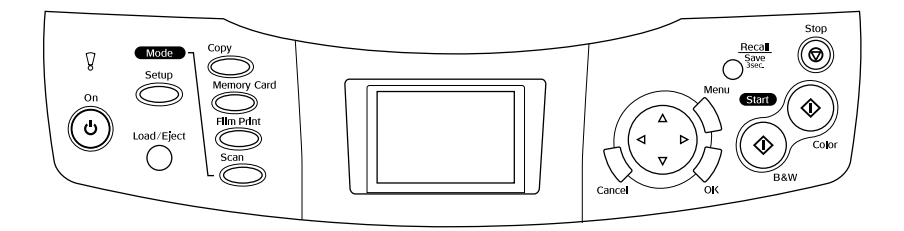

## *Displej*

Slúži na zobrazenie vybraných obrázkov, položiek alebo nastavení, ktoré sa dajú menit' pomocou tlačidiel a chybových správ. Podrobnosti o chybových správach nájdete v príručke Základné operácie v časti "Chybové správy".

## *Indikátory*

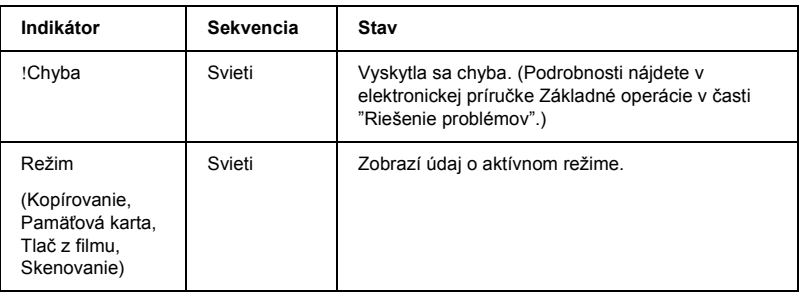

## *Tlačidlá*

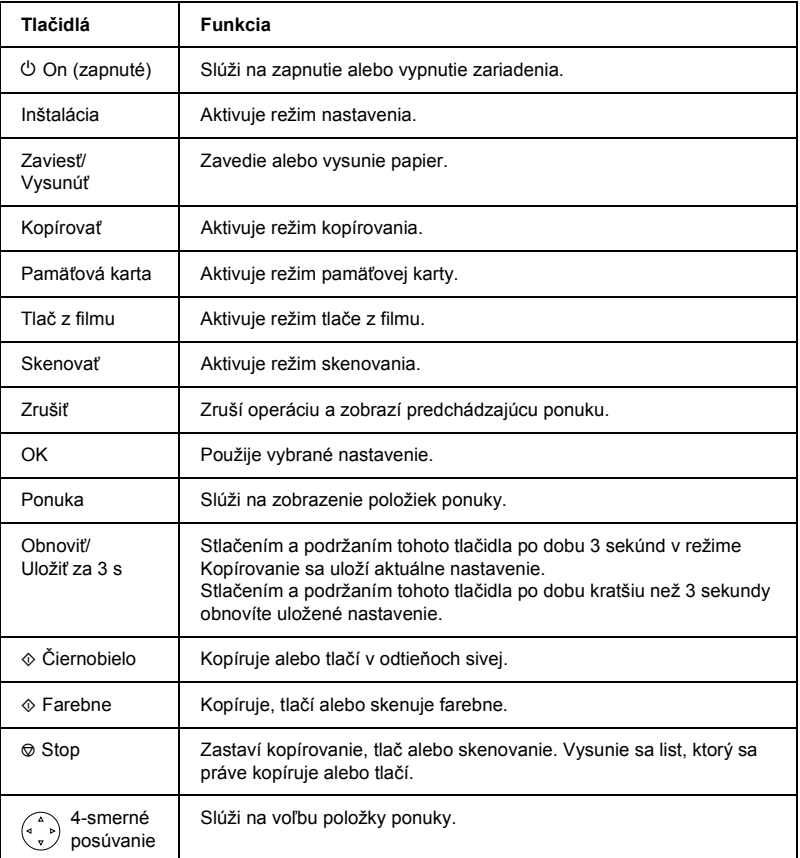

## *Úprava kontrastu displeja*

- 1. Kliknite na tlačidlo Setup (Nastavit').
- 2. Vyberte položku LCD Contrast Adjustment (Úprava kontrastu displeja).

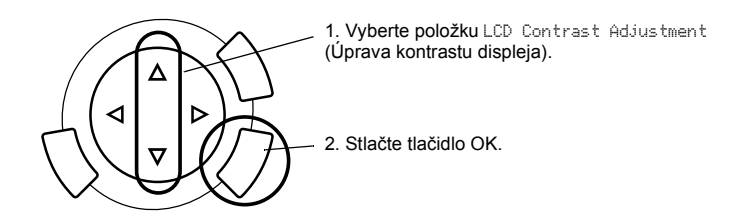

- 3. Slúži na úpravu kontrastu displeja. Tlačidlom▶ displej zosvetlie; tlačidlom  $\triangleleft$  displej stmavne.
- 4. Po nastavení displeja stlačte tlačidlo OK.

# *Kopírovanie*

Pred kopírovaním si prečítajte čast' "Užitočné informácie o kopírovaní" na strane 19.

## *Základný postup – prehľad*

- 1. Stlačte tlačidlo Color (Farebne).
- 2. Vložte papier a umiestnite predlohu (viď čast' "Vkladanie papiera" na strane 13 a "Vloženie dokumentu na platňu pre dokumenty" na strane 16).
- 3. Ak je to potrebné, môžete zmenit' rozloženie kópie (viď čast' "Zmena rozloženia kópie" na strane 17).

#### *Poznámka:*

*Rozloženie kópii zmeňte pred zmenou nastavenia kopírovania, v opačnom prípade sa celé nastavenie kopírovania (typ papiera, kvalita tlače, počet kópií, formát papiera) obnoví na východiskové hodnoty.*

- 4. Ak je to potrebné, môžete zmenit' nastavenie kopírovania (viď čast' "Zmena nastavenia kopírovania" na strane 18).
- 5. Stlačte tlačidlo  $\Phi$  Color (Farebne), ak chcete kopírovat farebne, alebo tlačidlo  $\Phi$  B&W (Čiernobielo), ak chcete kopírovať v odtieňoch sivej.

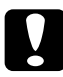

c*Upozornenie: V priebehu skenovania alebo kopírovania neotvárajte jednotku skenera. Zariadenie by sa mohlo poškodit'.*

#### *Poznámka:*

*Net'ahajte za kopírovaný papier.*

## *Vkladanie papiera*

#### *Poznámka:*

- ❏ *Pred začiatkom tlače vložte papier.*
- ❏ *Použitý druh papiera má vplyv na výsledok tlače. Najlepšie výsledky dosiahnete s použitím optimálneho typu papiera.*
- ❏ *Pred zariadením ponechajte dostatok voľného miesta, aby sa papier mohol úplne vysunút'.*
- 1. Otvorte výstupný zásobník a posuňte kryt podávača smerom k sebe.

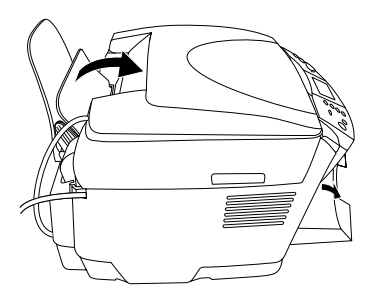

2. Zatlačte poistné jazýčky smerom nadol; posuňte ľavé vodidlo okraja tak, aby vzdialenost' medzi oboma vodidlami okrajov bola trochu väčšia, než je šírka vkladaného papiera.

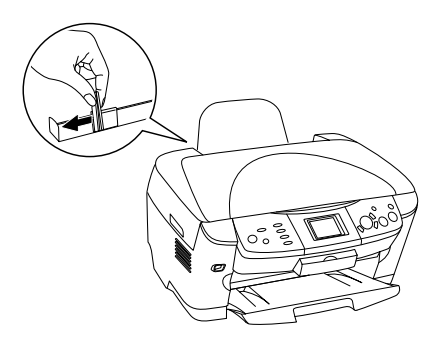

3. Stoh papiera najskôr prelistujte a hrany zarovnajte o rovnú plochu. Vložte papier stranou určenou pre tlač smerom nadol a oprite ho o vodidlo krytu podávača.

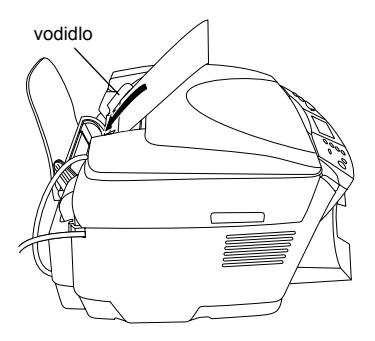

4. Oprite stoh papiera o podperu a posuňte ľavé vodidlo k ľavej hrane papiera.

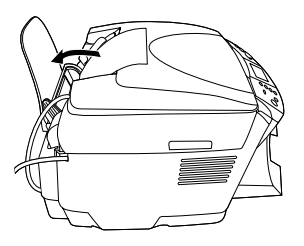

#### *Poznámka:*

- ❏ *Papier vždy vkladajte najskôr do kratšej strany podávača.*
- ❏ *Stoh papiera môže dosahovat' maximálne úroveň trojuholníkového ukazovateľa maximálnej výšky na vodidle okraja.*
- ❏ *Stoh papiera musí byt' pod zarážkami medzi vodidlami okrajov.*
- 5. Vložte spät' kryt podávača.

#### *Poznámka:*

❏ *Kapacita zásobníka je závislá od použitého typu papiera.*

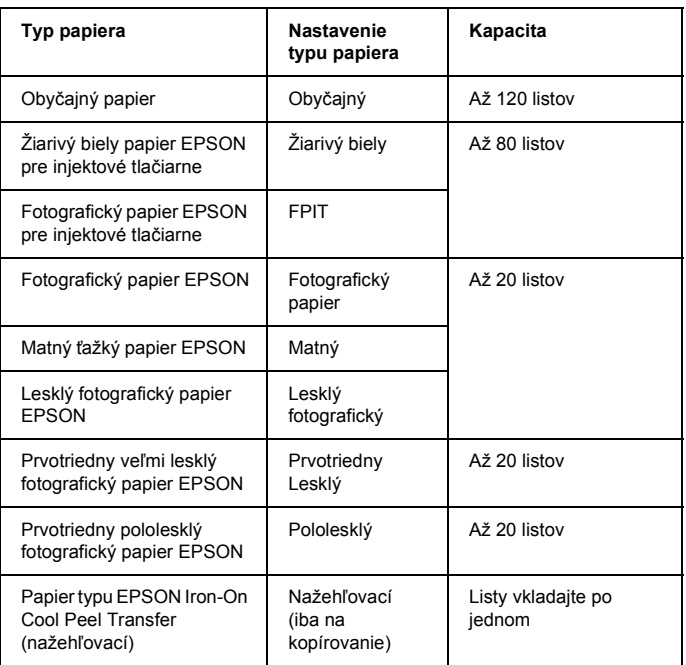

❏ *Obyčajný papier nie je možné použit', ak v nastavení rozloženia bola zvolená položka BorderFree (Bez okrajov).*

## *Vloženie dokumentu na platňu pre dokumenty*

1. Otvorte kryt dokumentu. Umiestnite predlohu lícom nadol na platňu pre dokumenty. Uistite sa, či je dokument správne zarovnaný.

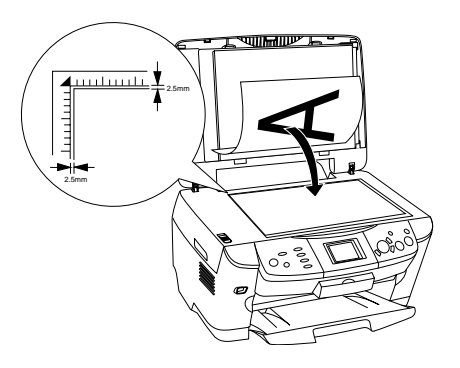

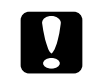

c*Upozornenie: Kryt dokumentu se nikdy nesnažte otvorit' viac, než umožňuje konštrukcia závesov.*

#### *Poznámka:*

*Dáta v oblasti až do 2,5 mm od okraja skla nebudú naskenované.*

- 2. Skontrolujte, či je ku krytu dokumentu pripevnená podložka pre reflexné dokumenty.
- 3. Opatrne zatvorte kryt dokumentu, aby sa dokument nepohol.

#### *Poznámka:*

*Kryt dokumentu chráni dokument pred nežiadúcim vplyvom vonkajšieho zdroja svetla.*

## *Zmena rozloženia kópie*

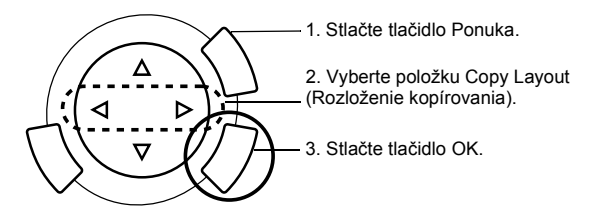

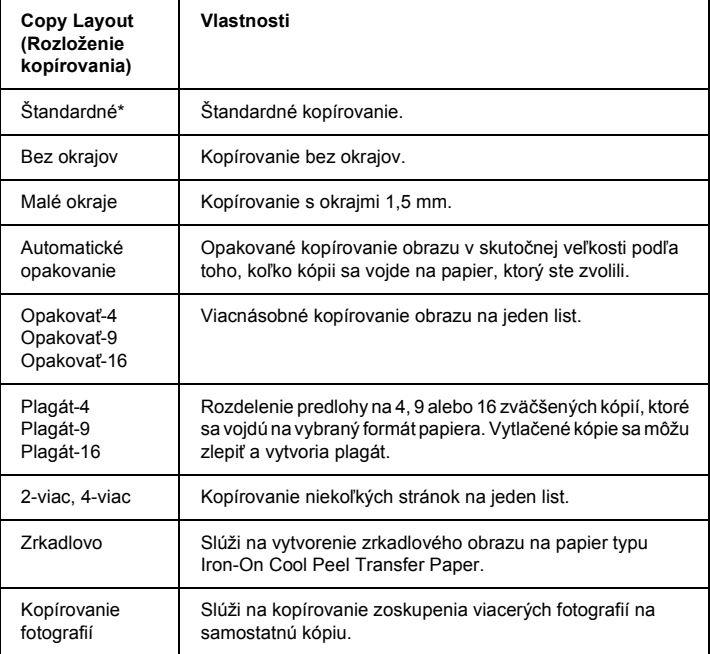

\* Označuje východiskové nastavenie.

## *Zmena nastavenia kopírovania*

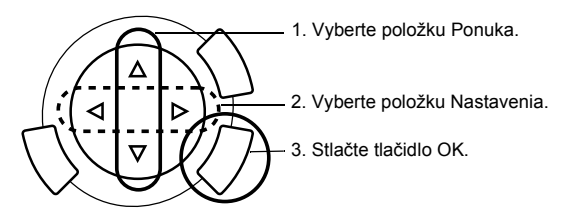

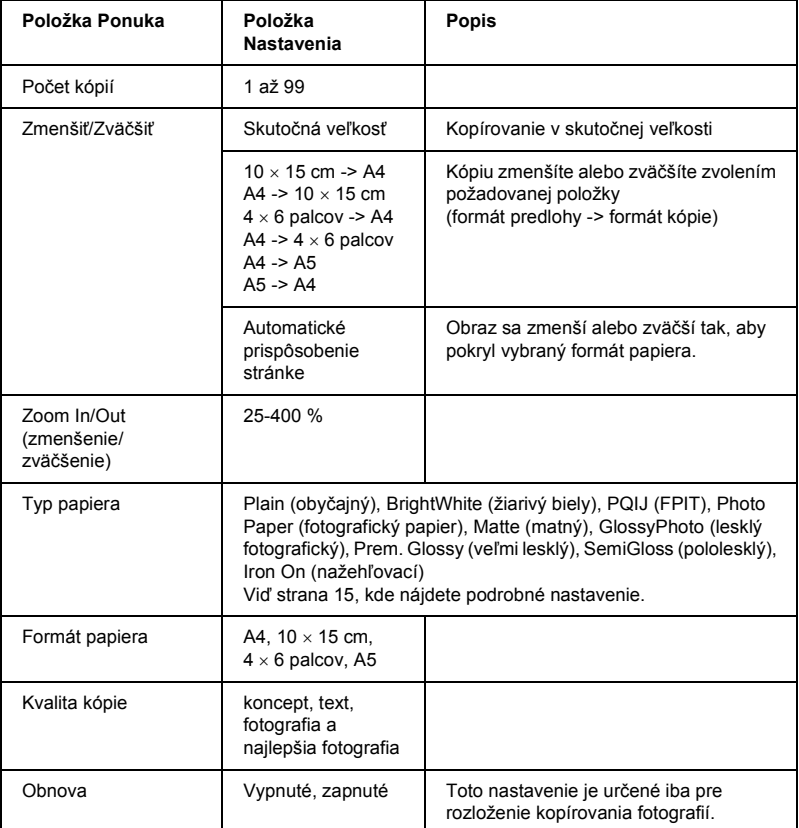

## *Poznámka:*

*Dostupné položky ponuky, nastavenia a východiskové nastavenie sa líšia podľa vybraného rozloženia kopírovania.*

## *Sýtost' kópie*

Sýtost' kópie je možné zmenit' v deviatich krokoch.

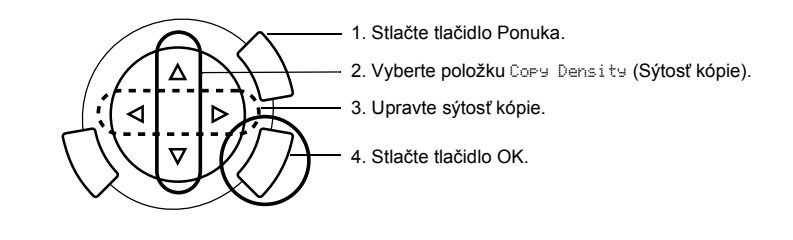

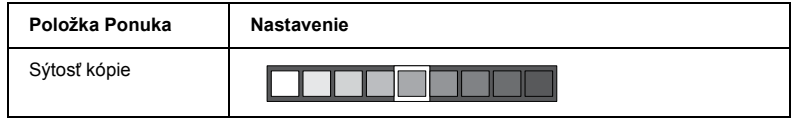

## *Užitočné informácie o kopírovaní*

## *Poznámky ku kopírovaniu*

- ❏ Ak kopírujete pomocou funkcie na ovládacom paneli, na výtlačku sa možno objaví moaré (krížové šrafovanie). Ak chcete odstránit' moaré, zmeňte pomer zmenšenia alebo zväčšenia alebo posuňte predlohu.
- ❏ Kopírovaný obraz nemusí mat' rovnakú veľkost' ako predloha.
- ❏ Ak sa v priebehu kopírovania minie papier, je potrebné doplnit' ho čo najskôr. Ak papier vložíte po uplynutí dlhšej doby, farby prvej kópie po doplnení papiera nemusia zodpovedat' farbám predlohy.
- ❏ Ak sa v priebehu kopírovania na displeji zobrazí zpráva o nízkej hladine atramentu, môžete pokračovat', kým sa atrament úplne neminie alebo môžete kopírovanie zastavit' a vymenit' atramentový zásobník.

## *Kopírovanie s nastavením rozloženia BorderFree (Bez okrajov) alebo Small Margins (Malé okraje)*

Vďaka tomuto nastaveniu sa obraz zväčší tak, že trocha presahuje formát papiera, preto sa čast' obrazu, ktorá presahuje okraje neskopíruje.

## *Kopírovanie s rozvrhnutím Plagát*

Počet vytlačených listov nemusí zodpovedat' voľbe 4, 9 alebo 16 (v závislosti od predlohy), pretože zariadenie vyhodnotí bielu plochu ako prázdnu stránku a plochu nevytlačí.

#### *Zlepenie obrázkov*

- 1. Vyrovnajte jednotlivé obrázky.
- 2. Odstrihnite časti, ktoré sa prekrývajú a obrázky zlepte.

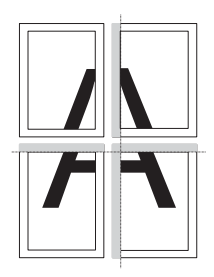

Obrázok znázorňuje vytvorenie plagátu zo 4 výtlačkov. Sivá oblast' je nadbytočná čast', ktorú je potrebné odstrihnút'.

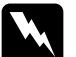

w*Varovanie: Pri práci s ostrými predmetmi buďte opatrní.*

## *Vloženie dokumentu na platňu pre dokumenty*

- ❏ Platňu udržiavajte v čistote.
- ❏ Presvedčite sa, či dokument prilieha ku sklenenému povrchu, inak bude obraz rozmazaný.
- ❏ Fotografie ponechávajte na platni iba na nevyhnutne potrebnú dobu. Mohli by sa na platňu prilepit'.
- ❏ Neklaďte na zariadenie t'ažké predmety.

#### *Kopírovanie s rozvrhnutím Kopírovanie fotografií*

- ❏ Môžete vložit' súčasne 2 fotografie rovnakého formátu.
- ❏ Kryt dokumentu musí být zatvorený.
- ❏ Ak skenujete niekoľko fotografií, umiestnite ich aspoň 10 mm od seba.

Fotografie umiestnite na výšku (viď obrázok).

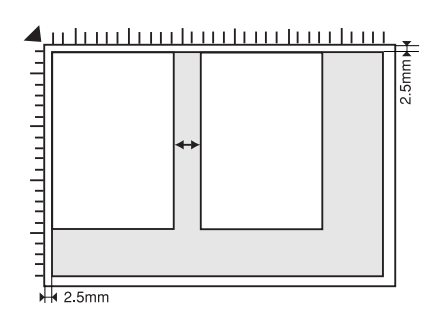

# *Tlač priamo z pamät'ovej karty*

Pred tlačou fotografií z pamät'ovej karty vykonajte nasledujúce kroky:

1. Vložte pamät'ovú kartu (viď čast' "Vkladanie pamät'ovej karty" na strane 23) a požadovaný papier (viď čast' "Vkladanie papiera" na strane 13).

#### *Poznámka:*

*Index môžete vytlačit' iba na formát A4.*

2. Stlačte tlačidlo Memory Card (Pamät'ová karta).

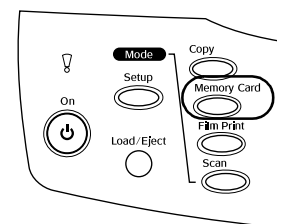

3. Prejdite k príslušnej časti:

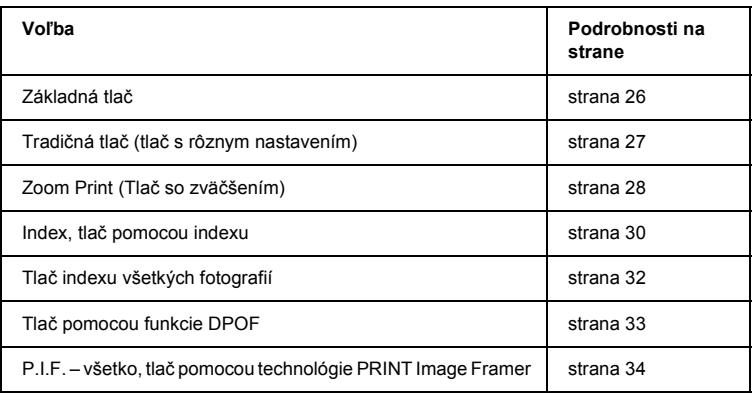

#### *Poznámka:*

*V prípade, že tlačíte priamo z pamät'ovej karty, odporúčame vám, aby ste odpojili kábel USB. V prípade, že budete tlačit' z pamät'ovej karty so zapojeným káblom USB, tlač bude trvat' dlhšie.*

## *Vkladanie pamät'ovej karty*

## *Podporované pamät'ové karty*

Typy pamät'ových kariet nájdete nižšie.

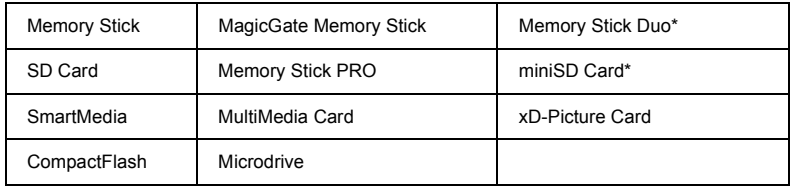

\* Vyžaduje adaptér.

#### *Poznámka:*

*Spôsob použitia pamät'ovej karty závisí od typu karty. Podrobnosti nájdete v dokumentácii k pamät'ovej karte.*

## *Dostupné obrazové súbory*

Môžete použit' obrazové súbory, ktoré zodpovedajú nasledujúcim požiadavkám.

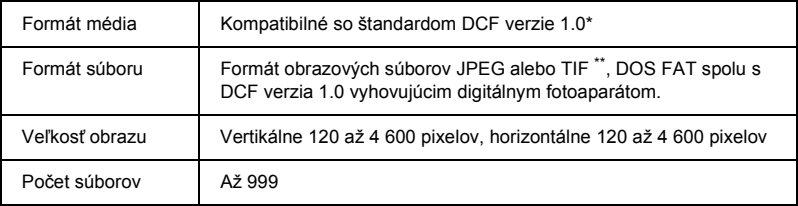

- \* DCF je označenie pre "Design rule for Camera File system" (Pravidlo pre dizajn systému súborov fotoaparátu) - štandard, ktorý stanovila asociácia Japan Electronics and Information Technology Industries Association (JEITA).
- \*\* Podporuje verziu Exif 2.1/2.2.

#### *Poznámka:*

*Obrazy s názvom súboru, ktorý obsahuje dvojbajtové znaky nie je možné vytlačit'.*

## *Vloženie pamät'ovej karty*

1. Otvorte kryt otvoru pamät'ovej karty.

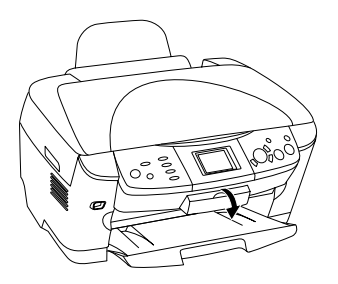

2. Skontrolujte, či je indikátor pamät'ovej karty vedľa zásuvky pamät'ovej karty zhasnutý. Zatlačte pamät'ovú kartu čo najďalej do príslušnej zásuvky.

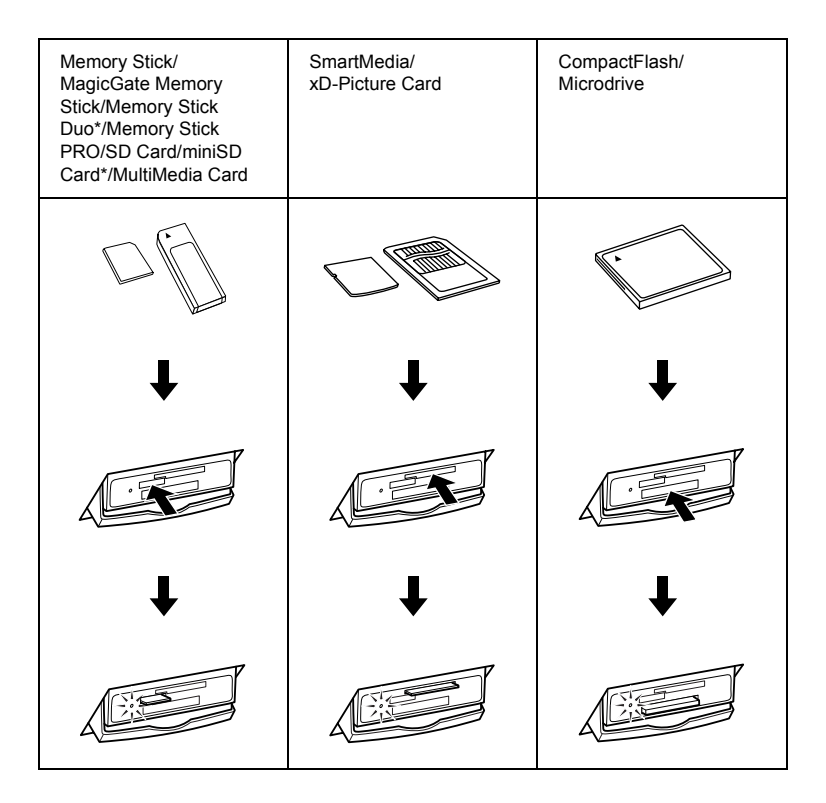

### *Poznámka:*

*Môžete vložit' iba jednu pamät'ovú kartu.*

3. Zatvorte kryt otvoru pamät'ovej karty.

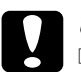

#### c*Upozornenie:*

- ❏ *Pamät'ovú kartu nezatláčajte do otvoru násilím. Pamät'ová karta nezapadne do zásuvky úplne.*
- ❏ *Nesprávne vloženie pamät'ovej karty môže poškodit' zariadenie alebo kartu.*
- ❏ *Ak je pamät'ová karta vložená do zariadenia, ponechajte zásuvku karty uzavretú. Otvor i karta sú chránené pred prachom a statickým nábojom, ktoré by mohli zmazat' dáta na pamät'ovej karte alebo poškodit' zariadenie.*
- ❏ *V závislosti od typu vloženej pamät'ovej karty by jej statický náboj mohol spôsobit' poruchy činnosti zariadenia.*

#### *Poznámka:*

*Ak je pamät'ová karta vložená nesprávne, nesvieti kontrolka karty.*

## *Výber pamät'ovej karty zo zariadenia*

- 1. Presvedčite sa, či sú ukončené všetky tlačové úlohy a či nesvieti kontrolka karty.
- 2. Otvorte kryt otvoru pamät'ovej karty.
- 3. Pamät'ovú kartu vytiahnite v priamom smere zo zásuvky.

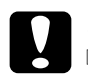

#### c*Upozornenie:*

❏ *Ak prebieha tlač alebo svieti kontrolka pamät'ovej karty, nevyt'ahujte kartu a neobracajte zariadenie. Dáta na pamät'ovej karte by sa mohli stratit'.*

- ❏ *Ak zariadenie používate s počítačom, ktorý má nainštalované systémy Windows 2000 alebo XP, nikdy zariadenie neodpájajte zo siete a neodpájajte kábel USB, ak je v zariadení vložená pamät'ová karta. V opačnom prípade by sa mohli poškodit' dáta na karte. Podrobnosti nájdete v Referenčnej príručke.*
- 4. Zatvorte kryt zásuvky pamät'ovej karty.

# *Základy tlače*

Fotografie je možné vytlačiť na papier veľkosti  $10 \times 15$  cm, a pritom nemusíte menit' žiadne nastavenie.

1. Vyberte položku Basic Print (Základná tlač) a príslušné nastavenie tlače.

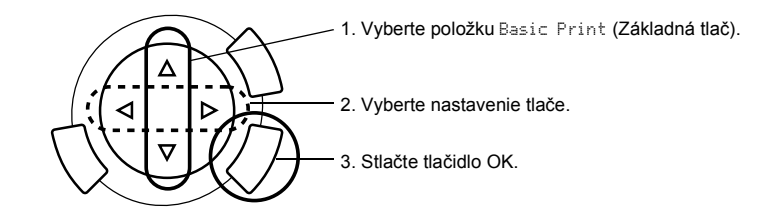

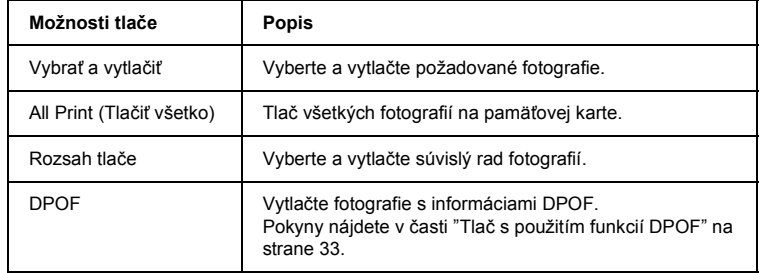

2. Vyberte požadované fotografie (viď čast' "Voľba fotografií a možností tlače" na strane 36).

- 3. Tlač spustíte stlačením tlačidla  $\otimes$  Color (Farebne).
- 4. Stlačením tlačidla Cancel (Zrušit') sa znovu zobrazí ponuka najvyššej úrovne.

## *Tlač s rôznym nastavením*

Fotografie je možné vytlačit' na rôzne formáty a typy papiera.

1. Svyberte položku Custom Print (Tradičná tlač) a príslušnú možnosť tlače.

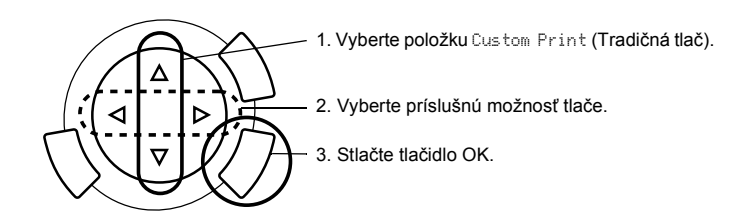

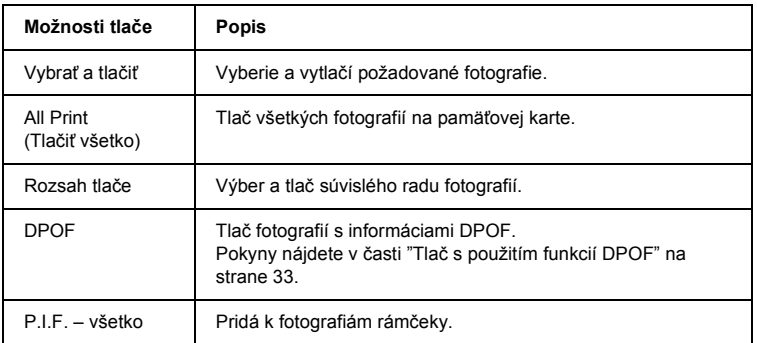

- 2. Vyberte požadovanú fotografiu (viď čast' "Voľba fotografií a možností tlače" na strane 36).
- 3. Zmeňte nastavenie tlače (viď čast' "Zmena nastavenia tlače" na strane 37).
- 4. Zadajte počet kópií tlačidlami  $\triangle$ / $\nabla$ .
- 5. Tlač spustíte stlačením tlačidla  $\otimes$  Color (Farebne) alebo  $\otimes$  B&W (Čiernobielo).
- 6. Stlačením tlačidla Cancel (Zrušit') sa znovu zobrazí ponuka najvyššej úrovne.

## *Tlač zväčšených snímok*

Fotografie je možné vytlačit' zväčšene.

1. Vyberte položku Zoom Print (Tlač so zväčšením).

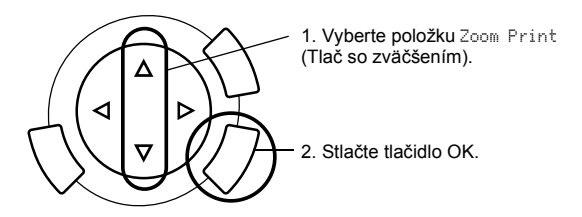

2. Vyberte požadovanú fotografiu.

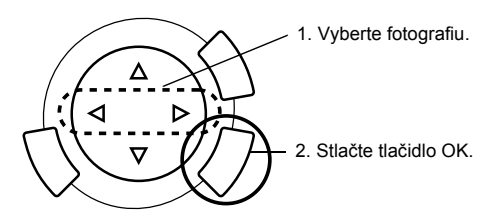

3. Ak je to potrebné, zmeňte nastavenie tlače (viď čast' "Zmena nastavenia tlače" na strane 37).

4. Posunutím značky vyberte horný ľavý bod zväčšovanej oblasti.

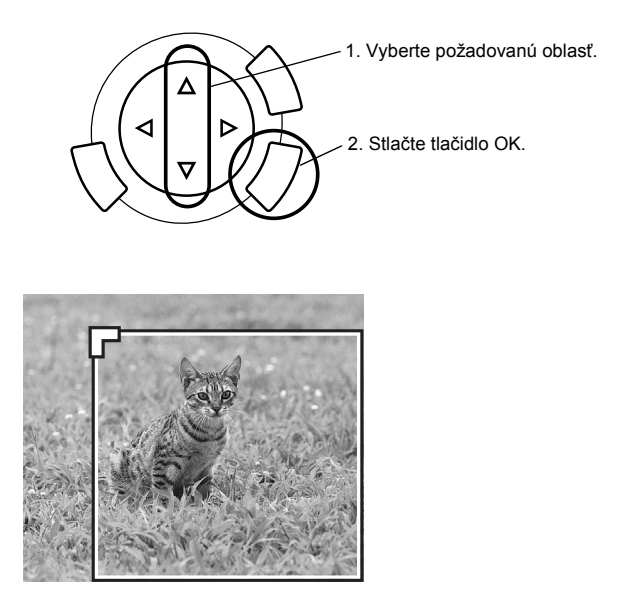

5. Posunutím značky vyberte dolný pravý bod zväčšovanej oblasti.

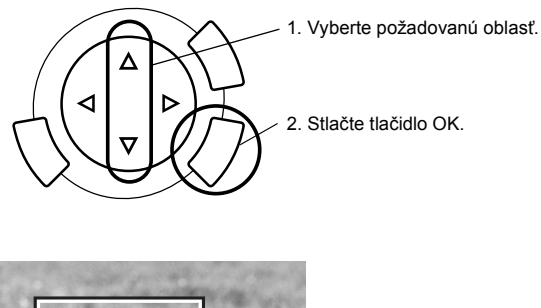

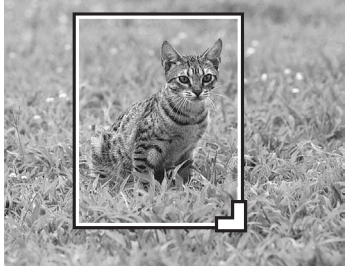

6. Skontrolujte snímku v náhľade a stlačte tlačidlo OK.

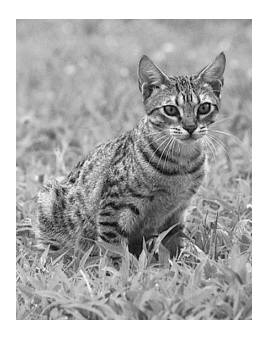

- 7. Zadajte počet kópií tlačidlom  $\triangle$ / $\blacktriangledown$ .
- 8. Tlač spustíte stlačením tlačidla  $\Diamond$  Color (Farebne) alebo  $\Diamond$  B&W (Čiernobielo).
- 9. Stlačením tlačidla Cancel (Zrušit') sa znovu zobrazí ponuka najvyššej úrovne.

## *Tlač pomocou indexu*

Fotografie sa dajú jednoducho a rýchlo vytlačit' priamo z pamät'ovej karty pomocou indexu. Index obsahuje miniatúry fotografií, uložených na pamät'ovej karte.

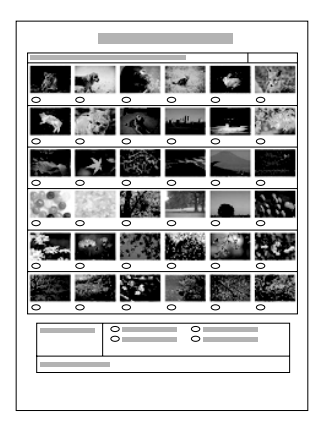

## *Tlač indexu*

- 1. Stlačte tlačidlo Memory Card (Pamät'ová karta).
- 2. Vyberte položku Index Sheet (Index).

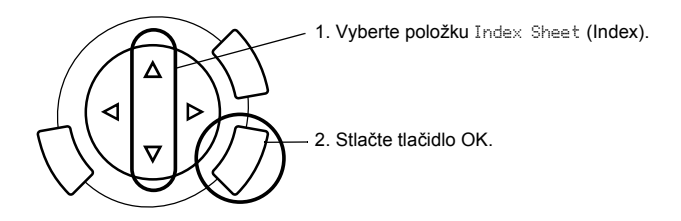

3. Vyberte položku Print Index (Tlač indexu) tlačidlom ▲/▼. Tlač spustíte tlačidlom  $\hat{\otimes}$  Color (Farebne).

## *Tlač fotografií prostredníctvom vyplnenia indexu*

1. Vyplňte krúžky na indexe pod fotografiami, ktoré chcete vytlačit' a zadajte požadovaný typ papiera.

Viď príklady uvedené nižšie.

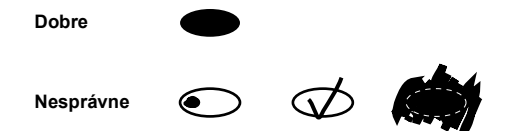

### *Poznámka:*

*Index vyplňte veľmi pozorne. Výber nie je možné zmenit' pomocou ovládacieho panela.*

- 2. Vložte papier vybraný na indexe.
- 3. Vyberte položku Scan Index (Skenovať index) tlačidlom  $\triangle$ / $\blacktriangledown$ .
- 4. Umiestnite index lícom nadol; horná čast' sa musí dotýkat' predného ľavého okraja platne pre dokumenty (viď čast' "Vloženie dokumentu na platňu pre dokumenty" na strane 16).
- 5. Tlač spustíte stlačením tlačidla  $\Diamond$  Color (Farebne).
- 6. Stlačením tlačidla Cancel (Zrušit') sa znovu zobrazí ponuka najvyššej úrovne.

## *Tlač indexu*

Môžete vytlačit' index všetkých fotografií na pamät'ovej karte.

1. Vyberte položku All Index Print (Tlač indexu všetkých fotografií).

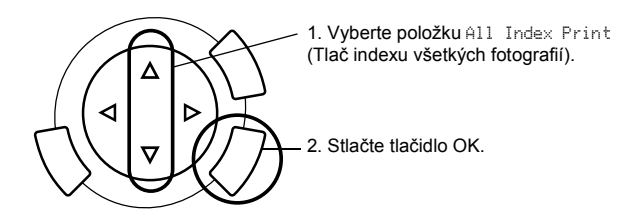

2. Zmeňte nastavenie typu a formátu papiera (viď čast' "Zmena nastavenia tlače" na strane 37).

#### *Poznámka:*

*Počet fotografií umiestnených na jednom liste je závislý od formátu papiera.*

- 3. Tlač spustíte stlačením tlačidla  $\Diamond$  Color (Farebne).
- 4. Stlačením tlačidla Cancel (Zrušit') sa znovu zobrazí ponuka najvyššej úrovne.

## *Tlač s použitím funkcií DPOF*

DPOF je štandardný formát požiadavky tlačového súboru. Toto zariadenie vyhovuje DPOF verzia 1.10. Funkcia DPOF umožňuje pred tlačou nastavit' čísla fotografií a počet kópií fotografií uložených v digitálnom fotoaparáte. Pri tvorbe DPOF dát musíte použit' digitálny fotoaparát, ktorý podporuje DPOF. Podrobnosti o nastaveniach DPOF digitálneho fotoaparátu nájdete v dokumentácii k fotoaparátu.

#### *Poznámka:*

*Ak pamät'ová karta obsahuje nastavenie DPOF realizované na digitálnom fotoaparáte, k dispozícii bude iba farebná tlač.*

1. Vyberte položku Basic Print (Základná tlač) alebo Custom Print (Tradičná tlač) a DPOF.

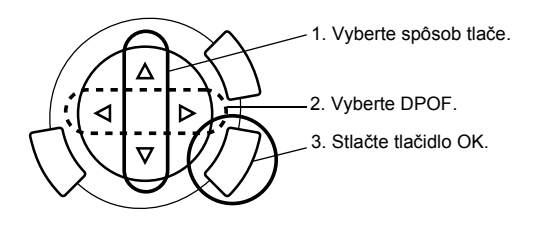

#### *Poznámka:*

*Položka* DPOF *sa zobrazí, iba ak pamät'ová karta obsahuje dáta DPOF.*

- 2. Ak vyberiete položku Custom Print (Tradičná tlač), zmeňte nastavenie tlače (viď čast' "Zmena nastavenia tlače" na strane 37).
- 3. Tlač spustíte stlačením tlačidla  $\Diamond$  Color (Farebne) alebo  $\Diamond$  B&W (Čiernobielo) (iba pre tradičnú tlač).
- 4. Stlačením tlačidla Cancel (Zrušit') sa znovu zobrazí ponuka najvyššej úrovne.

## *Tlač pomocou technológie PRINT Image Framer*

K fotografiám je možné pridat' farebné a nápadité rámčeky. Máte k dispozícii rad pripravených rámčekov.

## *Tlač rámčekov (P.I.F. – všetko)*

1. Vložte pamät'ovú kartu obsahujúcu dáta PRINT Image Framer.

#### *Poznámka:*

*Dáta PRINT Image Framer je nutné uložit' na pamät'ovú kartu (\EPUDL\AUTOLOAD.USD) pomocou nástroja EPSON PRINT Image Framer Tool. V opačnom prípade sa na displeji nezobrazí položka "AUTOLOAD" (Automatické načítanie).*

2. Vyberte položku Custom Print (Tradičná tlač) a P.I.F All (P.I.F. – všetko).

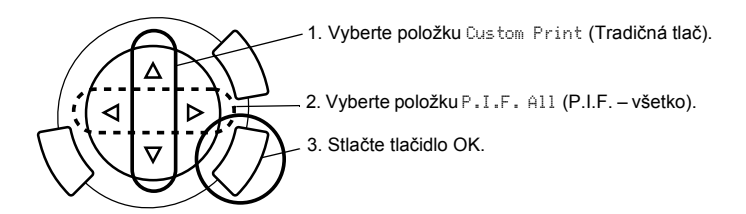

- 3. Zmeňte nastavenie typu a formátu papiera (viď čast' "Zmena nastavenia tlače" na strane 37).
- 4. Stlačte tlačidlo  $\Diamond$  Color (Farebne).
- 5. Stlačením tlačidla Cancel (Zrušit') sa znovu zobrazí ponuka najvyššej úrovne.

## *Tlač fotografií pomocou technológie PRINT Image Framer*

- 1. Vložte pamät'ovú kartu so snímkami.
- 2. Vyberte položku Custom Print (Tradičná tlač) a Select Print (Vybrat' a vytlačit').

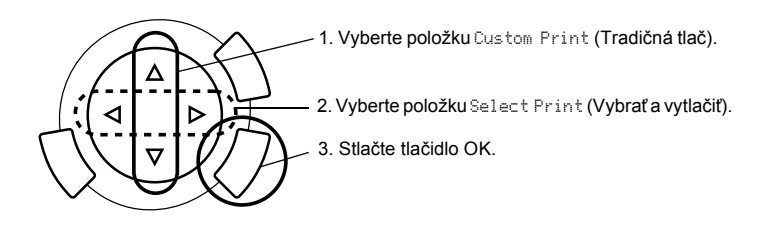

3. Vyberte v ponuke pre nastavenie rozloženia tlače P.I.F. (viďčast' "Zmena nastavenia tlače" na strane 37).

#### *Poznámka:*

*Ak zvolíte rozloženie P.I.F., formát papiera sa nastaví automaticky.*

- 4. Pomocou displeja skontrolujte rozvrhnutie a počet výtlačkov.
- 5. Tlač spustíte stlačením tlačidla  $\Phi$  Color (Farebne) alebo  $\Phi$  B&W (Čiernobielo).
- 6. Stlačením tlačidla Cancel (Zrušit') sa znovu zobrazí ponuka najvyššej úrovne.

# *Voľba fotografií a možností tlače*

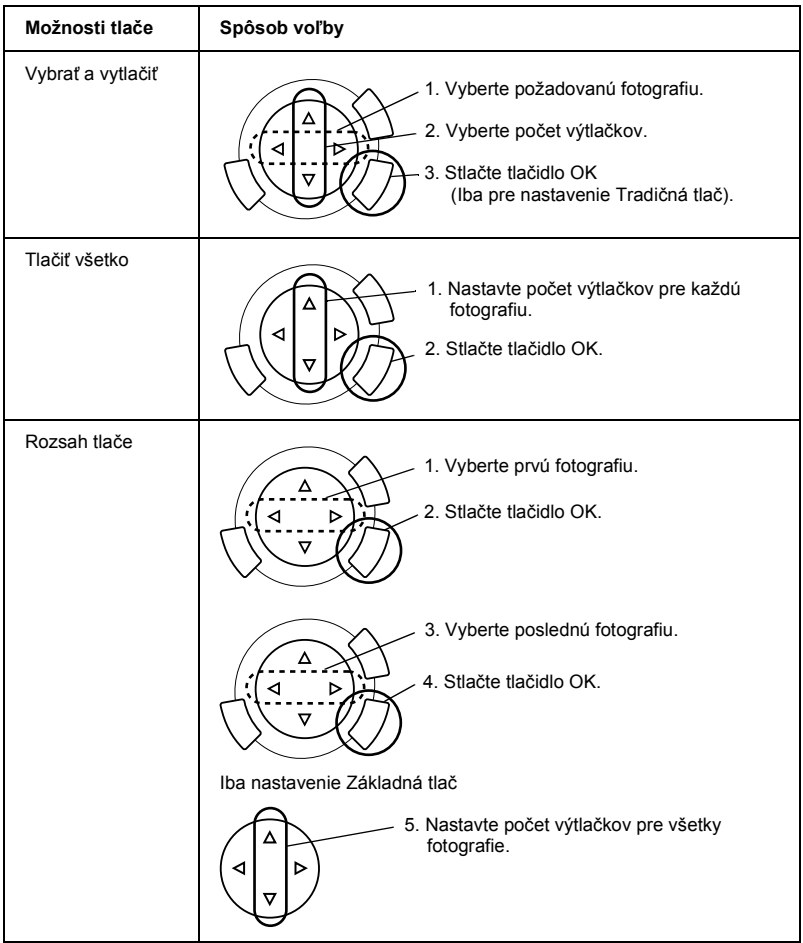

## *Zmena nastavenia tlače*

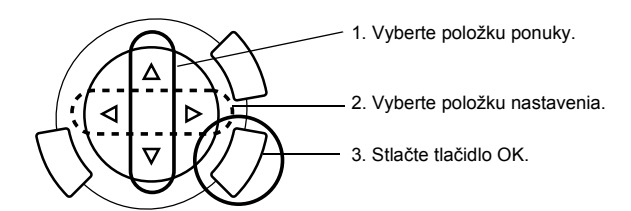

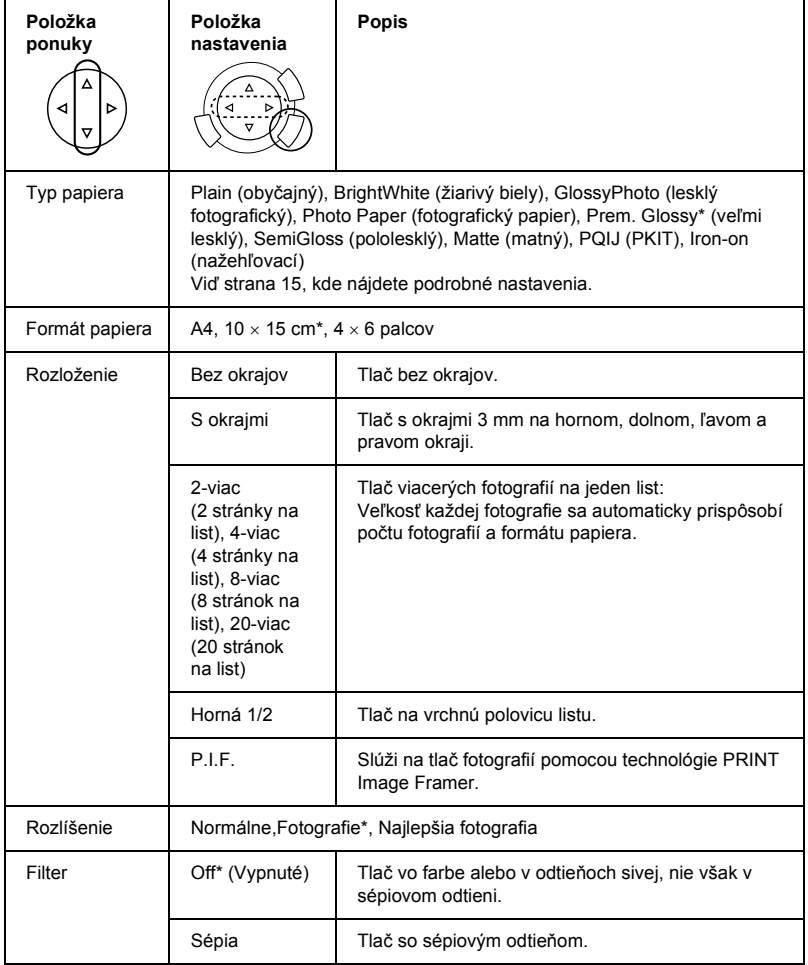

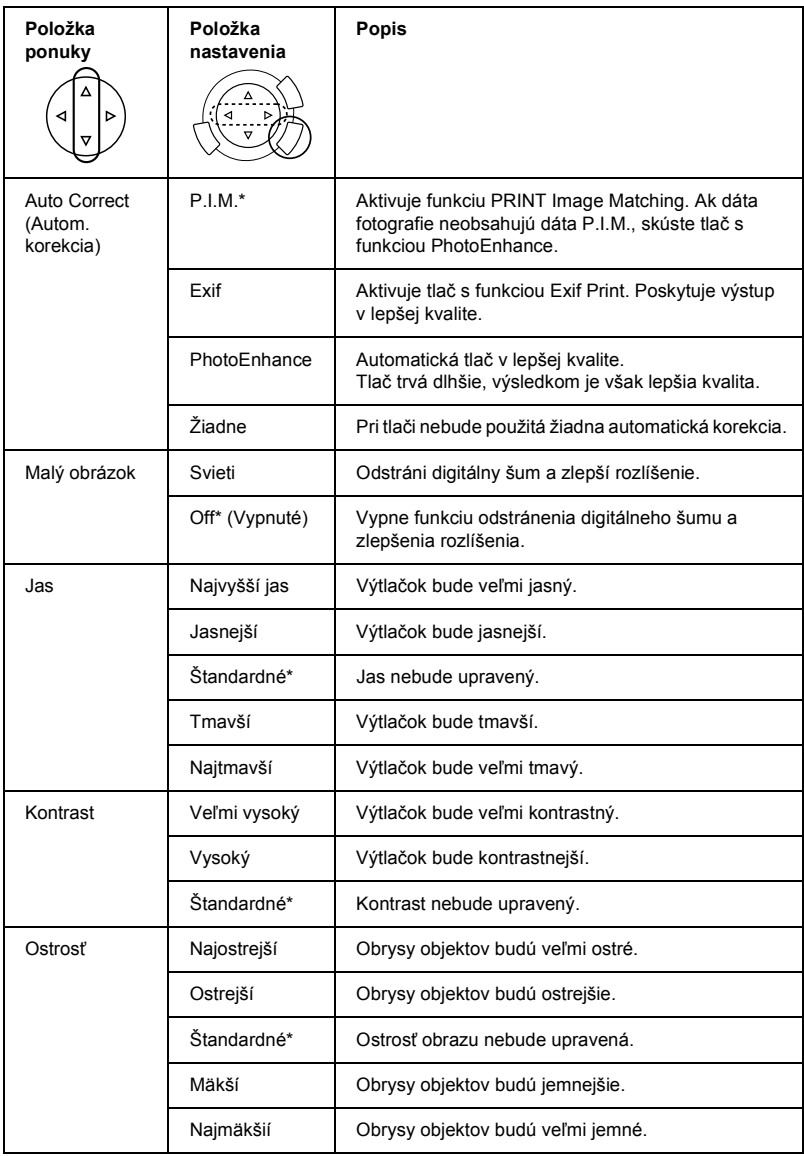

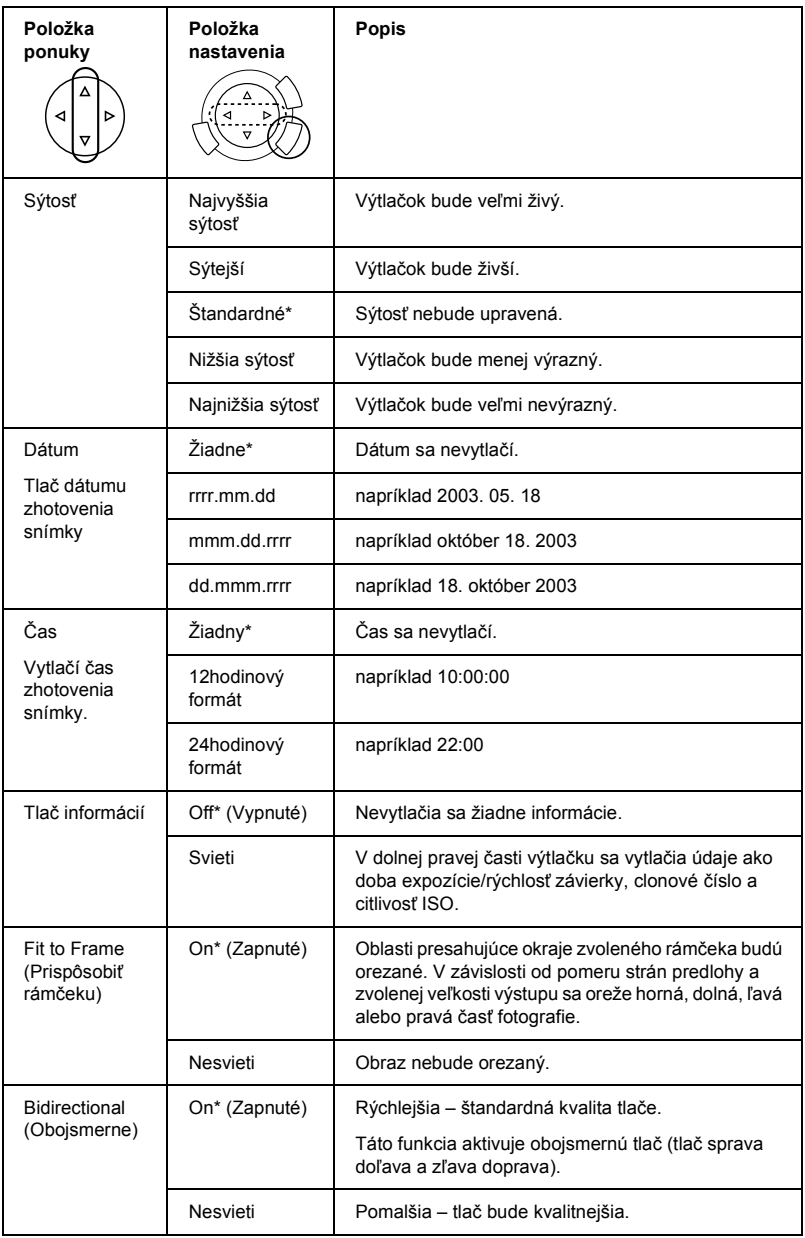

\* Označuje východiskové nastavenie.

# *Tlač z filmu*

Pred tlačou fotografií z filmu vykonajte tieto kroky:

- 1. Vložte film a umiestnite ho na platňu pre dokumenty (viď čast' "Vloženie a nastavenie filmu na platňu pre dokumenty" na strane 45).
- 2. Vložte požadovaný papier (viď čast' "Vkladanie papiera" na strane 13).
- 3. Stlačte tlačidlo Film Print (Tlač z filmu).

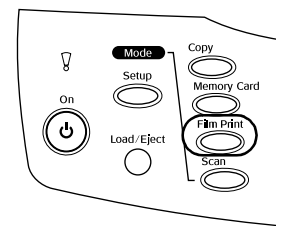

4. Prejdite k príslušnej časti:

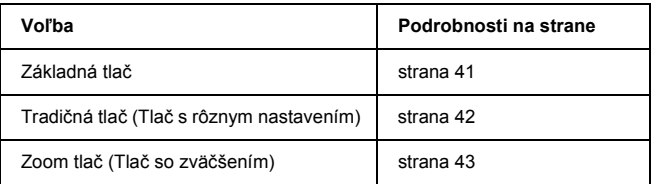

## *Základy tlače*

Fotografie je možné vytlačit' na papier s rozmermi 10 x 15 cm, a pritom nemusíte menit' žiadne nastavenie.

1. Vyberte položku Basic Print (Základná tlač).

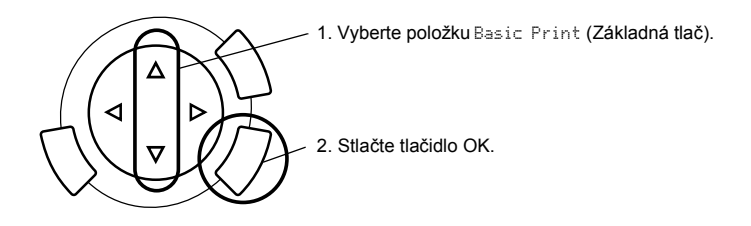

- 2. Vyberte typ filmu (viď čast' "Výber typu filmu" na strane 44).
- 3. Vyberte požadovanú fotografiu a nastavte počet výtlačkov.

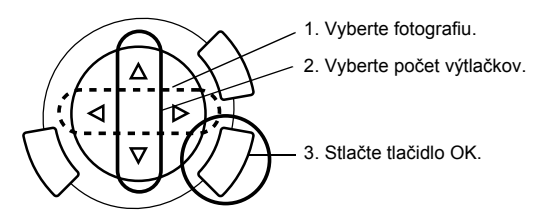

4. Tlač spustíte stlačením tlačidla  $\otimes$  Color (Farebne) alebo  $\otimes$  B&W (Čiernobielo).

## *Tlač s rôznym nastavením*

Fotografie je možné vytlačit' na rôzne formáty a typy papiera.

1. Vyberte položku Custom Print (Tradičná tlač).

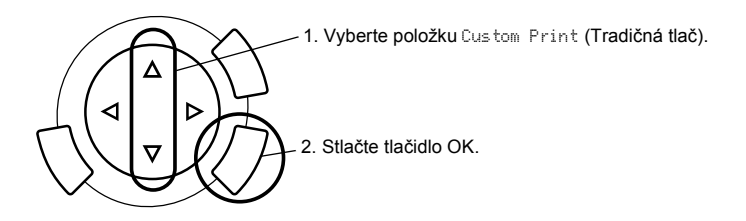

- 2. Vyberte typ filmu (viď čast' "Výber typu filmu" na strane 44).
- 3. Vyberte požadovanú fotografiu a nastavte počet výtlačkov.

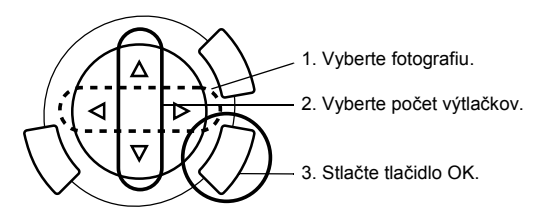

- 4. Zmeňte nastavenie tlače (viď čast' "Zmena nastavenia tlače" na strane 44).
- 5. Tlač spustíte stlačením tlačidla  $\Diamond$  Color (Farebne) alebo  $\Diamond$  B&W (Čiernobielo).

## *Tlač zväčšených snímok*

Fotografie sa z filmu dajú vytlačit' i zväčšené.

1. Vyberte položku Zoom Print (Tlač so zväčšením).

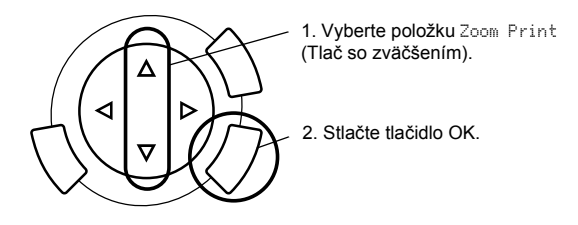

- 2. Vyberte typ filmu (viď čast' "Výber typu filmu" na strane 44).
- 3. Vyberte požadovanú fotografiu.

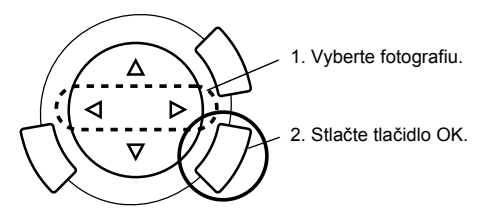

- 4. Ak je to potrebné, zmeňte nastavenie tlače (viď čast' "Zmena nastavenia tlače" na strane 44) a potom stlačte tlačidlo OK.
- 5. Posunutím značky a vyberte oblasť zväčšenia (viď krok 4 a 5 v časti "Tlač zväčšených snímo $\overline{k}$ " na strane 28 v kapitole Tlač z pamäťovej karty).
- 6. Skontrolujte snímku v náhľade a stlačte tlačidlo OK.
- 7. Zadajte počet kópií tlačidlami <*I*>.
- 8. Tlač spustíte stlačením tlačidla  $\otimes$  Color (Farebne) alebo  $\otimes$  B&W (Čiernobielo).

# *Výber typu filmu*

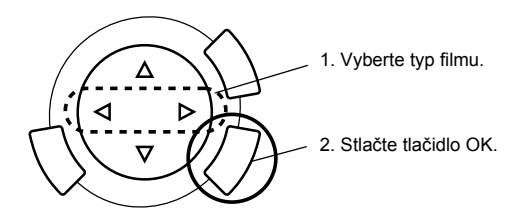

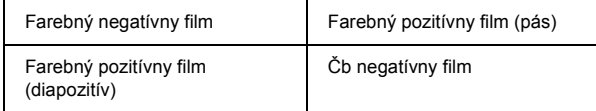

# *Zmena nastavenia tlače*

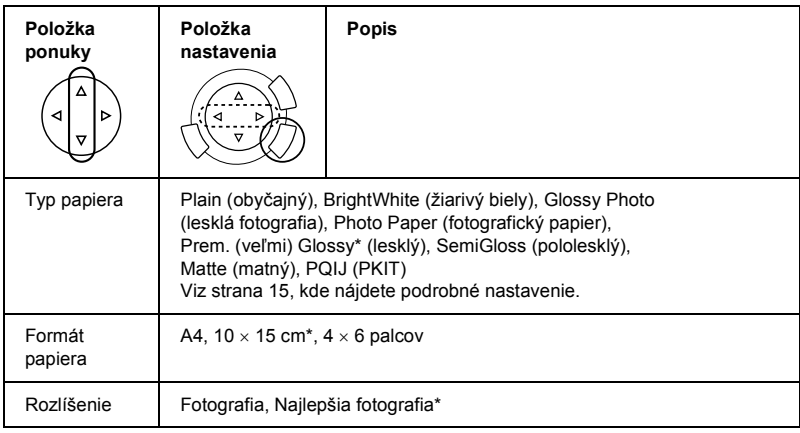

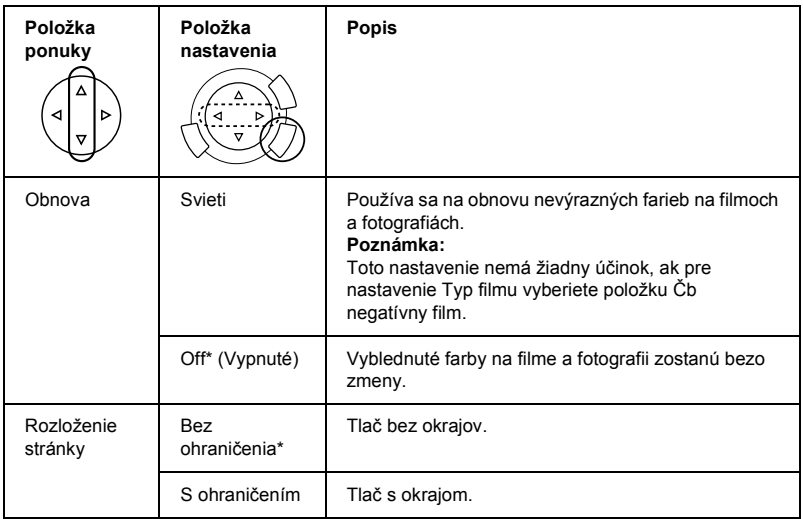

\* Označuje východiskové nastavenie.

## *Vloženie a nastavenie filmu na platňu pre dokumenty*

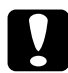

c*Upozornenie: Držte film za okraje alebo si pred manipuláciou navlečte rukavice. Priamy kontakt s povrchom filmu môže zanechat' odtlačky alebo iné stopy.*

#### *Poznámka:*

*Pred skenovaním fólií utrite jemnou tkaninou vnútornú čast' krytu dokumentu a platňu pre dokumenty.*

1. Skontrolujte, či je kábel krytu dokumentov pripojený ku konektoru rozhrania TPU a otvorte kryt dokumentu.

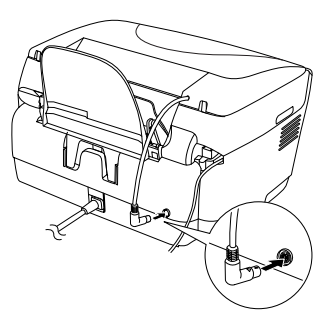

2. Vysuňte podložku pre reflexné dokumenty z krytu dokumentu.

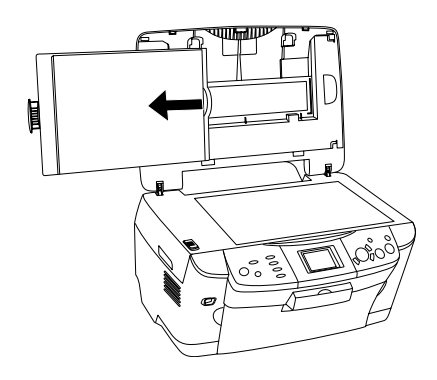

*Poznámka: Uchopte kryt dokumentu oboma rukami.*

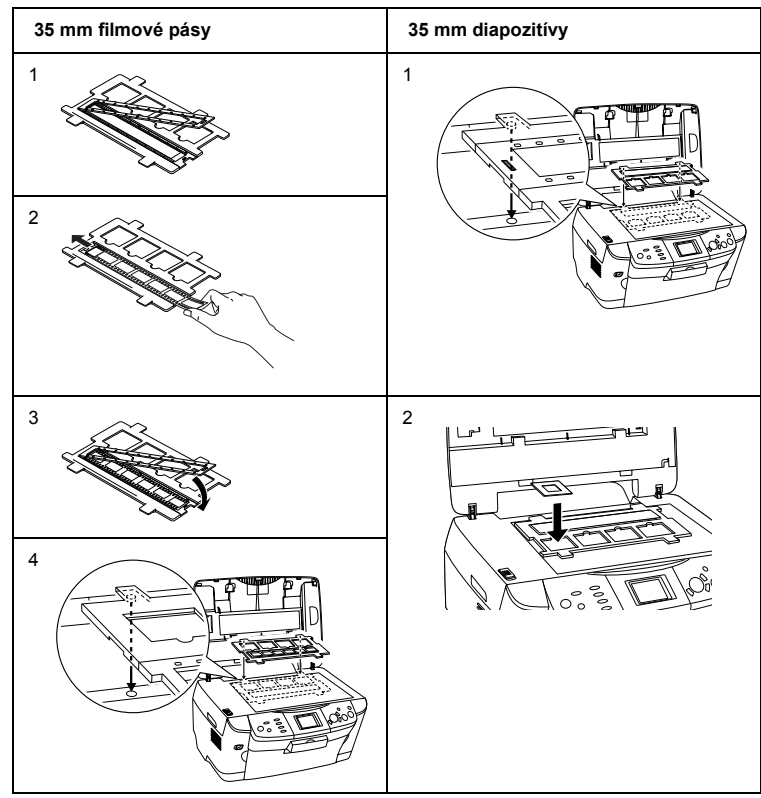

3. Vložte fóliu do držiaka filmov a umiestnite ju na platňu pre dokumenty.

#### *Poznámka:*

- ❏ *Umiestnite držiak filmu uprostred platne pre dokumenty.*
- ❏ *Strana, na ktorej sa dá prečítat' meno výrobcu filmu a jeho identifikačné čísla je označená ako spodná. Ak sa pozriete na obraz na filme z tejto strany, vidíte ho normálne, nie obrátene.*
- ❏ *Vložte film do držiaka správnym smerom a držiak umiestnite na platňu pre dokumenty.*
- ❏ *Na sklo platne príliš netlačte.*

4. Zatvorte kryt dokumentu.

#### *Poznámka:*

- ❏ *Kryt dokumentu musí byt' úplne zatvorený. V opačnom prípade nedosiahnete požadovanú kvalitu naskenovaných farebných obrázkov.*
- ❏ *Na naskenovanom obrázku by sa mohli objavit' prstencové obrazce (Newtonove prstence). Tento efekt môžete eliminovat' tak, že film vložíte spodnou stranou nahor. Podrobnosti sú uvedené v Referenčnej príručke.*
- ❏ *Ak nepoužívate držiak, môžete ho uložit' do krytu dokumentu. Podrobnosti sú uvedené v časti "Uloženie držiaka filmu" na strane 48.*

## *Uloženie držiaka filmu*

Ak držiak filmu nepoužívate, môžete ho uložit' do krytu dokumentu.

- 1. Otvorte kryt dokumentu.
- 2. Zasuňte držiak do krytu.

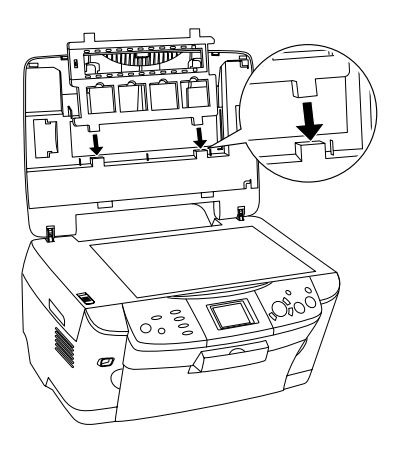

3. Vrát'te na miesto podložku pre reflexné dokumenty.

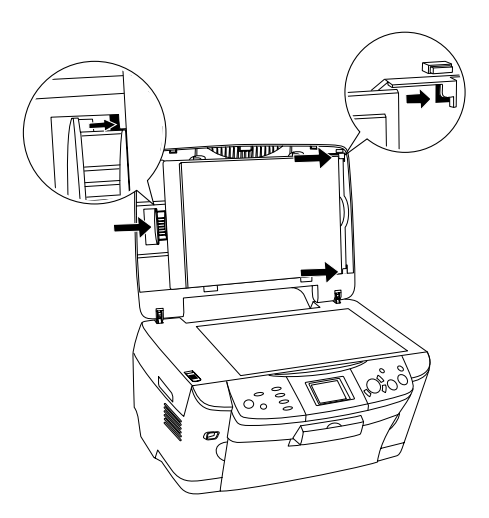

#### *Poznámka: Uchopte kryt dokumentu oboma rukami.*

4. Zatvorte kryt dokumentu.

# *Skenovanie pomocou displeja a tlačidiel*

Toto zariadenie umožňuje skenovanie obrázkov na pamät'ovú kartu, do počítača alebo elektronickej pošty (na počítači) a ich úpravu podľa vašich požiadaviek.

#### *Poznámka:*

- ❏ *Informácie o skenovaní obrázkov do počítača alebo elektronickej pošty nájdete v Referenčnej príručke.*
- ❏ *Naskenované obrázky sa uložia vo formáte JPEG do zložky "epscan", ktorá sa pri skenovaní na pamät'ovú kartu vytvorí automaticky.*

## *Skenovanie reflexného dokumentu a jeho uloženie na pamät'ovú kartu*

- 1. Vložte pamät'ovú kartu (viď čast' "Vkladanie pamät'ovej karty" na strane 23).
- 2. Stlačením tlačidla Scan (Skenovanie) aktivujte režim skenovanie.

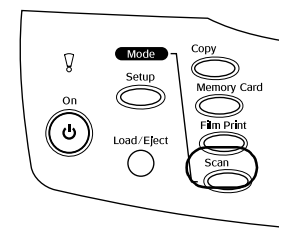

3. Vyberte položku Scan to Memory Card (Skenovať na pamäťovú kartu).

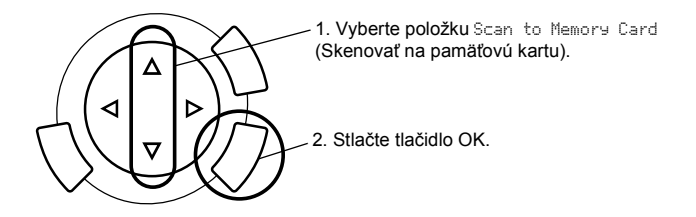

4. Vyberte požadované nastavenie skenovania.

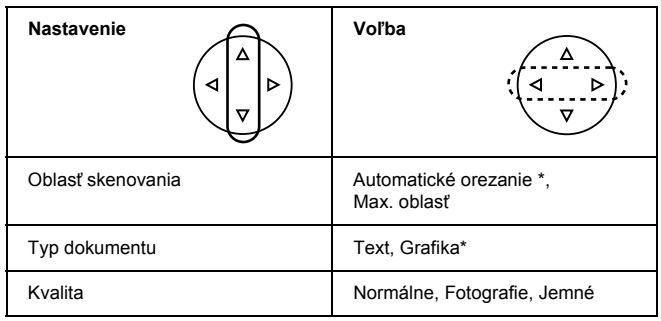

\* Označuje východiskové nastavenie.

Kvalita ovplyvňuje veľkost' súboru nasledujúcim spôsobom:

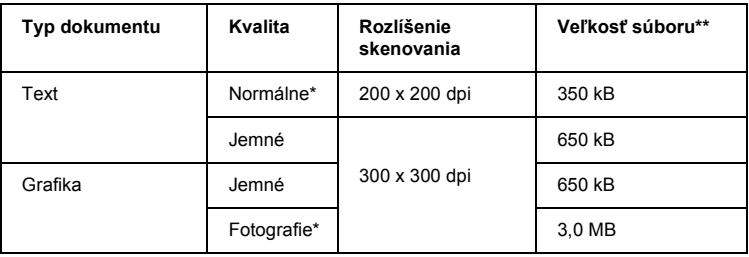

- \* Označuje východiskové nastavenie.
- \*\* A4, farebný dokument.
- 5. Umiestnite predlohu na platňu pre dokumenty (viď čast' "Vloženie dokumentu na platňu pre dokumenty" na strane 16).
- 6. Skenovanie spustíte stlačením tlačidla  $\otimes$  Color (Farebne).
- 7. Skontrolujte správnost' uloženia snímok a stlačte tlačidlo OK.

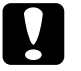

#### c*Upozornenie:*

*V priebehu skenovania alebo kopírovania neotvárajte jednotku skenera. Zariadenie by sa mohlo poškodit'.*

## *Skenovanie filmu a jeho uloženie na pamät'ovú kartu*

- 1. Vložte pamät'ovú kartu (viď čast' "Vkladanie pamät'ovej karty" na strane 23).
- 2. Stlačením tlačidla Film Print (Tlač z filmu) aktivujte režim tlače z filmu.
- 3. Vyberte položku Scan to Memory Card (Skenovat' na pamät'ovú kartu).

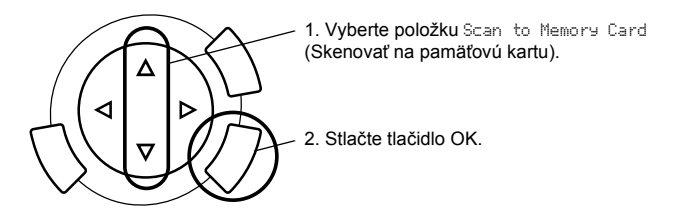

- 4. Vyberte typ filmu (viď čast' "Výber typu filmu" na strane 44).
- 5. Vyberte požadovanú fotografiu a nastavte počet výtlačkov.

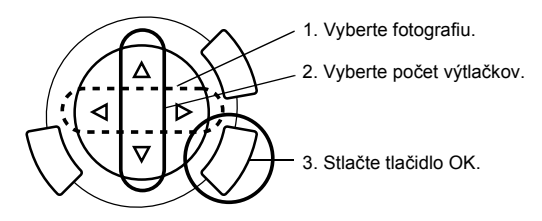

6. Vyberte nastavenie kvality tlačidlami  $\blacktriangleleft$ .

Nastavená kvalita skenovania má vplyv na veľkost' súborov so snímkami. Nasledujúca tabuľka obsahuje údaje o požiadavkách na voľné miesto:

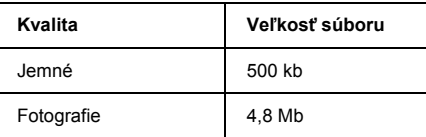

- 7. Skenovanie spustíte stlačením tlačidla  $\Diamond$  Color (Farebne) alebo  $\Diamond$  B&W (Čiernobielo).
- 8. Skontrolujte správnost' uloženia snímok a stlačte tlačidlo OK.

## *Formátovanie pamät'ovej karty*

Ak sa na displeji zobrazí výzva na formátovanie pamät'ovej karty, naformátujte ju stlačením tlačidla OK.

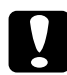

c*Upozornenie: Naformátovaním sa všetky dáta na pamät'ovej karte zmažú.*

## *Zrušenie formátovania*

Formátovanie zrušíte tlačidlom Cancel (Zrušit'). Vymeňte kartu za naformátovanú kartu.

# *Použitie ďalších funkcií*

## *Tlač priamo z digitálneho fotoaparátu*

Túto funkciu je možné použit' s digitálnymi fotoaparátmi, ktoré podporujú funkciu USB DIRECT-PRINT alebo PictBridge. Viac informácií nájdete v príručke k digitálnemu fotoaparátu.

1. Digitálny fotoaparát sa k zariadeniu pripojí pomocou kábla USB.

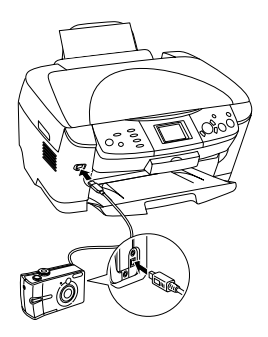

#### *Poznámka:*

- ❏ *Netlačte z počítača, resp. z pamět'ovej karty vloženej do zásuvky pred pripojením alebo počas pripojenia digitálneho fotoaparátu k zariadeniu.*
- ❏ *Nezálohujte dáta pred pripojením alebo počas pripojenia digitálneho fotoaparátu k zariadeniu.*
- ❏ *Skôr než digitálny fotoaparát pripojíte k zariadeniu, skontrolujte, či sa nevyskytla nejaká chyba.*

2. Stlačte tlačidlo Setup (Nastavenie) a vyberte položku Direct print image set (Sada pre priamu tlač obrazu) pomocou tlačidla  $\triangle$ / $\blacktriangledown$ . Potom stlačte tlačidlo OK.

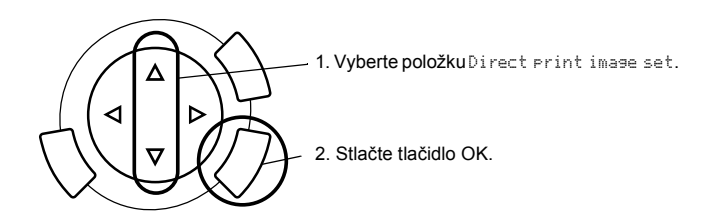

- 3. Upravte nastavenie digitálneho fotoaparátu (napríklad formát a typ papiera, rozloženie).
- 4. Ak je to potrebné, zmeňte nastavenie tlače (viď čast' "Zmena nastavenia tlače" na strane 37).
- 5. Vytlačte fotografie z digitálneho fotoaparátu.

## *Ukladanie snímok z pamät'ovej karty na externé zariadenie (záloha)*

- 1. Presvedčite sa, či je zariadenie a externé zariadenie vypnuté.
- 2. Spojte obe zariadenia káblom USB a zapnite ich.
- 3. Vložte pamät'ovú kartu s dátami, ktoré chcete zálohovat' a do externého zariadenia vložte požadované médium.

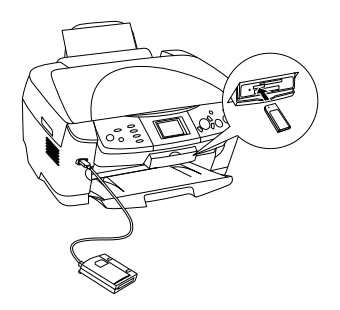

- 4. Stlačte tlačidlo Memory Card (Pamät'ová karta).
- 5. Vyberte položku Backup (Záloha) pomocou tlačidla  $\triangle$ / $\blacktriangledown$  a stlačte tlačidlo OK.

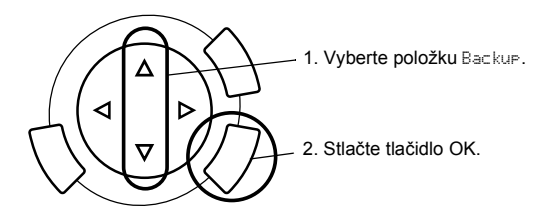

- 6. Skontrolujte správy na displeji a stlačte tlačidlo OK.
- 7. Opätovným stlačením tlačidla OK spustíte zálohovanie.

# *Výmena atramentových zásobníkov*

## *Zásobníky atramentu*

V tomto zariadení je možné používat' nasledujúce zásobníky:

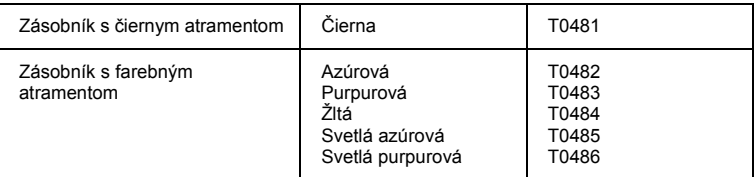

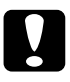

c*Upozornenie: Spoločnost' Epson odporúča používat' originálne atramentové zásobníky Epson. Spoločnost' Epson nezodpovedá za poškodenie spôsobené inými produktmi.*

## *Kontrola množstva atramentu*

- 1. Kliknite na tlačidlo Setup (Nastavit').
- 2. Vyberte možnost' Ink Levels (Hladina atramentu). Zobrazí sa údaj o množstve zvyšného atramentu.

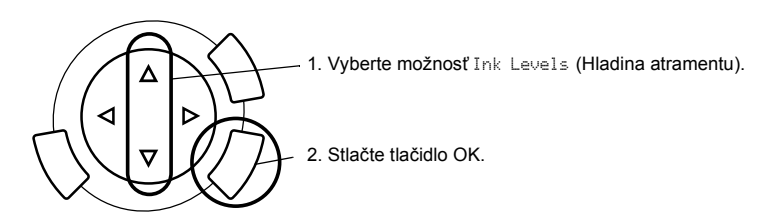

3. Ak chcete vymenit' zásobník atramentu, prejdite k nasledujúcej časti. Ak chcete zobrazit' predchádzajúce údaje bez výmeny atramentového zásobníka, stlačte tlačidlo OK.

c*Upozornenie:*

*Prázdny atramentový zásobník vyberte až pred výmenou; v opačnom prípade by zvyšný atrament v tryskách tlačovej hlavy vyschol.*

## *Zásady výmeny atramentového zásobníka*

- ❏ Ak je nutné na určitú dobu vybrat' zásobník zo zariadenia, chráňte oblast' prívodu atramentu pred prachom a nečistotami. Atramentový zásobník skladujte v rovnakom prostredí ako poskytuje zariadenie. Počas skladovania musí byt' zásobník uložený štítkom s označením farby atramentu nahor. Atramentové zásobníky neskladujte dnom nahor.
- ❏ Uzáver prívodu atramentu je navrhnutý tak, aby zadržal prebytočný atrament, ktorý sa môže uvoľnit'. Napriek tomu však odporúčame opatrnú manipuláciu. Nedotýkajte sa prívodu atramentu alebo jeho okolia.
- ❏ Toto zariadenie používa zásobníky vybavené čipom. Čip presne sleduje množstvo spotrebovaného atramentu v každom zásobníku, takže aj keď sa zásobník vyberie a neskôr zasunie spät', môžete využit' všetok atrament, ktorý obsahuje. Určité množstvo atramentu sa však spotrebuje pri každom nasadení zásobníka, pretože zariadenie automaticky skontroluje jeho spoľahlivost'.
- ❏ Akonáhle sa atramentový zásobník vyprázdni, nie je možné pokračovat' v kopírovaní, aj keď ďalšie zásobníky obsahujú atrament. Pred kopírovaním prázdny zásobník vymeňte.
- ❏ Okrem kopírovania dokumentov sa atrament spotrebuje taktiež pri týchto operáciách: čistenie tlačovej hlavy, automatické čistenie, ktoré prebehne po zapnutí prístroja a doplnení atramentu počas inštalácie atramentového zásobníka.
- ❏ Atramentové zásobníky sa nedopĺňajú. Prístroj vypočíta množstvo zvyšného atramentu pomocou čipu zabudovaného do zásobníka. Aj keď zásobník doplníte, čip množstvo zvyšného atramentu neprepočíta, a preto sa nezmení množstvo atramentu, ktorý môžete použit'.
- ❏ Po výmene zásobníka atramentu sa môže stat', že sa atrament minie úplne, pretože ho v zásobníku bolo pred výmenou málo. Akonáhle sa zobrazí správa, že klesá množstvo atramentu, pripravte si nový zásobník.

## *Výmena atramentového zásobníka*

Pri výmene atramentového zásobníka postupujte podľa nasledujúcich pokynov.

#### *Poznámka:*

*Pred výmenou atramentového zásobníka si prečítajte čast' "Zásady výmeny atramentového zásobníka" na strane 58 a "Manipulácia s atramentovými zásobníkmi" na strane 7.*

#### 1. **Ak sa atrament minul:**

Podľa správy na displeji zistite, ktorý atramentový zásobník je prázdny a stlačte tlačidlo OK.

#### **Ak je atramentu málo:**

Stlačte tlačidlo Setup (Nastaviť) a vyberte položku Ink cartridge (Atramentový zásobník) tlačidlom  $\triangle$ / $\nabla$ . Potom stlačte tlačidlo OK. Skontrolujte správnost' správ na displeji a stlačením tlačidla OK spustite výmenu zásobníka.

Atramentové zásobníky sa presunú do polohy pre výmenu.

2. Zatvorte kryt dokumentu a otvorte jednotku skenera.

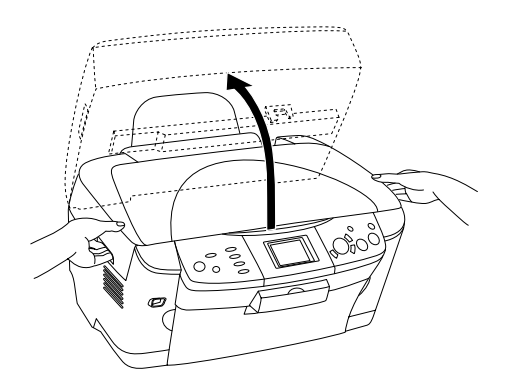

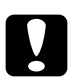

### c*Upozornenie:*

- ❏ *Neotvárajte jednotku skenera, ak je otvorený kryt dokumentu.*
- ❏ *Nepresúvajte tlačovú hlavu rukou. Zariadenie by sa mohlo poškodit'.*
- ❏ *Nevymieňajte atramentový zásobník pred zastavením tlačovej hlavy.*
- 3. Otvorte kryt zásobníka.

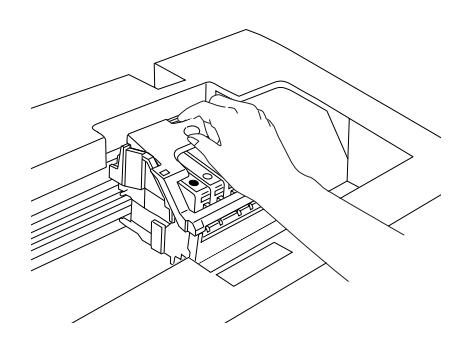

4. Vyberte atramentový zásobník z obalu.

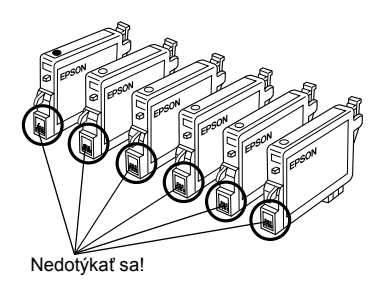

5. Stlačte boky starého zásobníka. Vyberte zásobník z prístroja a príslušným spôsobom ho zlikvidujte. Nedemontujte použitý zásobník a nedopĺňajte v ňom atrament.

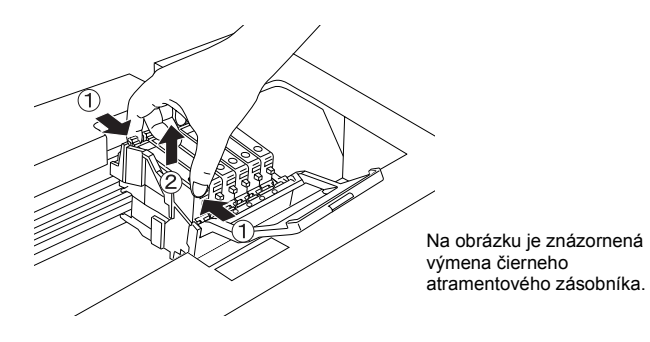

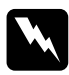

w*Varovanie: Počas manipulácie s použitými atramentovými zásobníkmi buďte opatrní. V okolí trysky môže byt' zvyškový atrament. Ak si pokožku znečistíte atramentom, umyte príslušné miesto dôkladne mydlom a vodou. Ak sa dostane atrament do očí, vypláchnite ich ihneď vodou. Ak máte t'ažkosti alebo problémy so zrakom aj po dôkladnom vypláchnutí očí, ihneď navštívte lekára.*

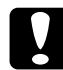

#### c*Upozornenie:*

*Prázdny atramentový zásobník vyberte až pred výmenou; v opačnom prípade by zvyšný atrament v tryskách tlačovej hlavy vyschol.*

6. Nový atramentový zásobník zasuňte rovno do držiaka a potom zatlačte na vrchnú čast' zásobníka, kým nezacvakne na svoje miesto.

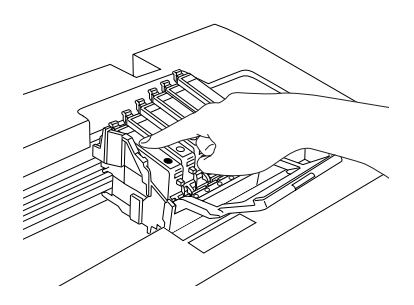

Pri výmene ďalších atramentových zásobníkov postupujte podľa krokov 4 a 6.

7. Zatvorte kryt zásobníka.

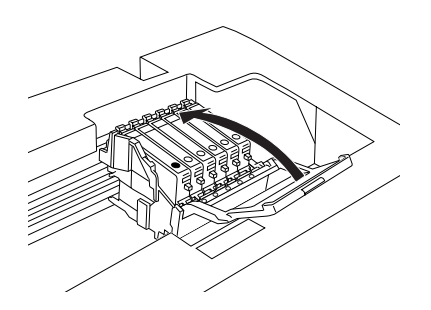

#### *Poznámka:*

*Ak sa kryt zaviera s problémami, skontrolujte podľa kroku 6, či bol zásobník nainštalovaný správne.*

8. Zatvorte jednotku skenera.

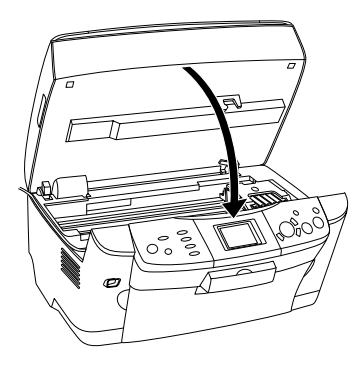

Tlačová hlava sa vráti do východiskovej polohy a začne sa plnenie atramentu.

9. Po zobrazení správy Ink cartridge replacement completed (Výmena atramentového zásobníka dokončená) na displeji stlačte tlačidlo OK.

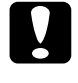

### c*Upozornenie:*

*Počas napĺňania atramentu zariadenie nikdy nevypínajte; atrament by sa doplnil iba čiastočne.*

### *Poznámka:*

*Ak nainštalujete použitý atramentový zásobník s malým množstvom atramentu, pravdepodobne sa vyprázdni ihneď po výmene. V takom prípade zásobník vymeňte za nový.*

## *Nastavenie panela – prehľad*

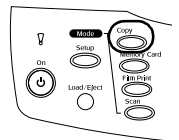

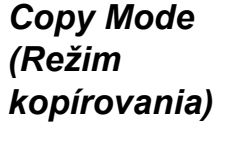

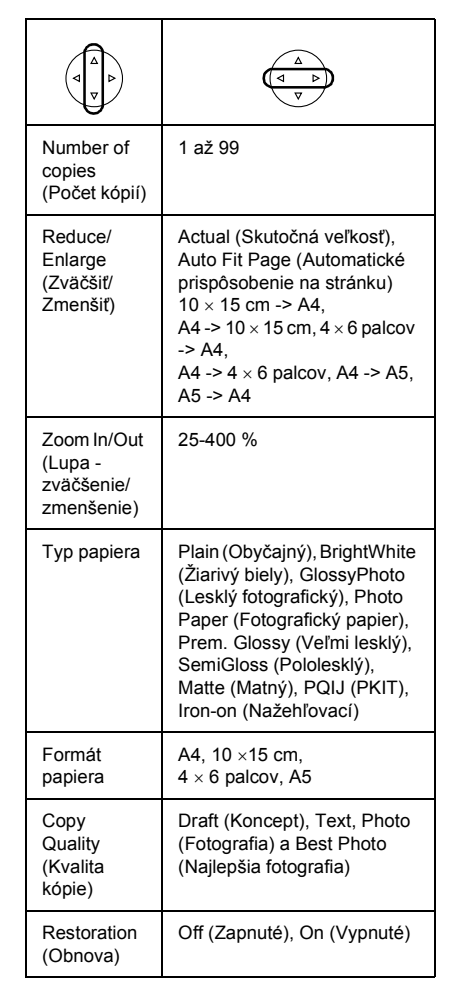

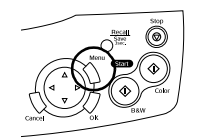

## *Nastavenie kopírovania*

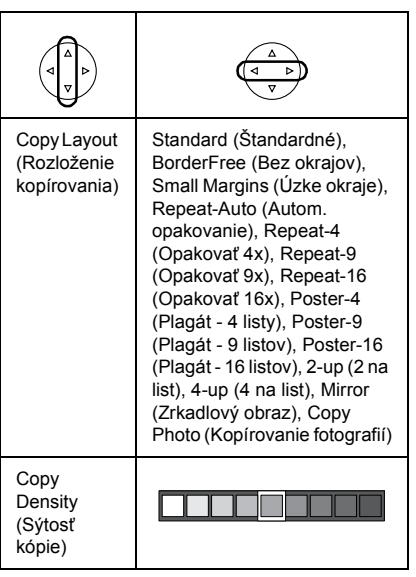

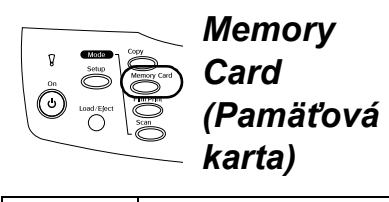

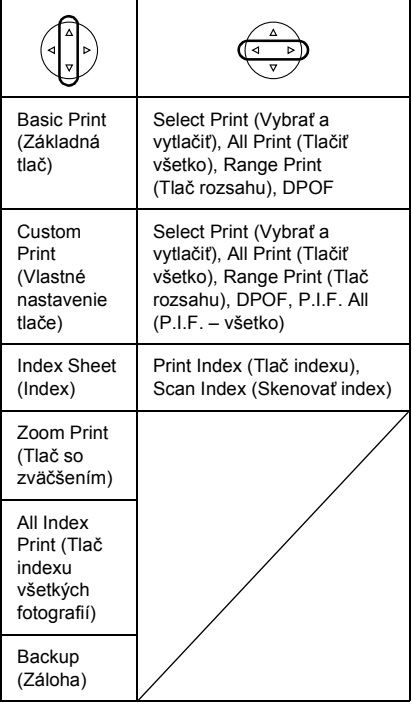

## *Nastavenie tlače pre režim pamät'ovej karty*

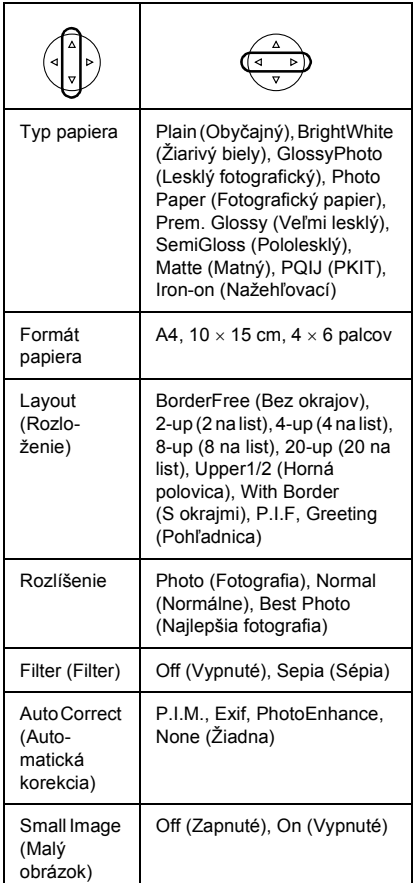

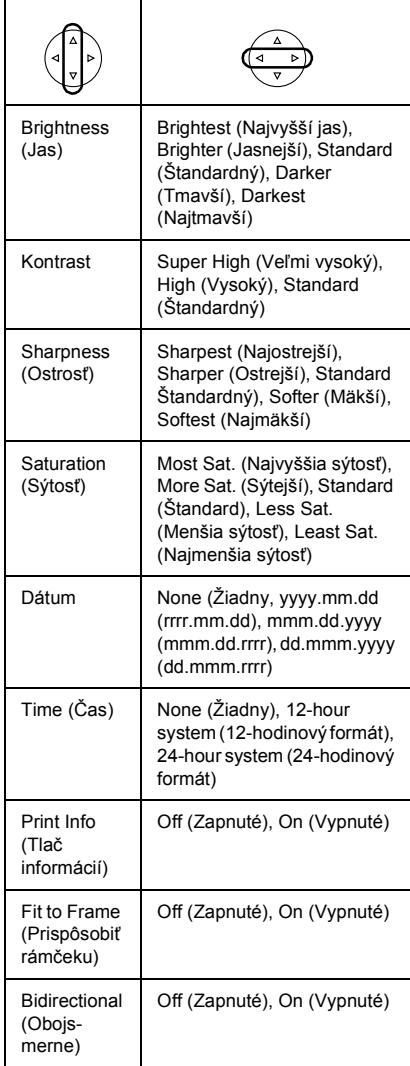

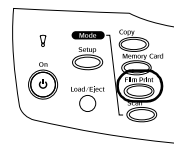

## *Režim Film Print (Tlač z filmu)*

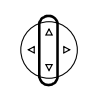

Basic Print (Základná tlač)

Custom Print (Tradičná tlač)

Zoom Print (Tlač so zväčšením)

Skenovanie a ukladanie obrazu na pamäťovú kartu

## *Nastavenie tlače pre režim tlače z filmu*

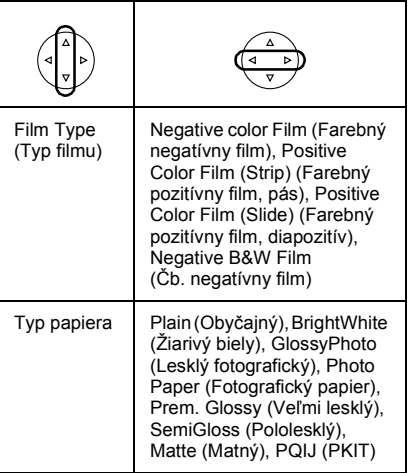

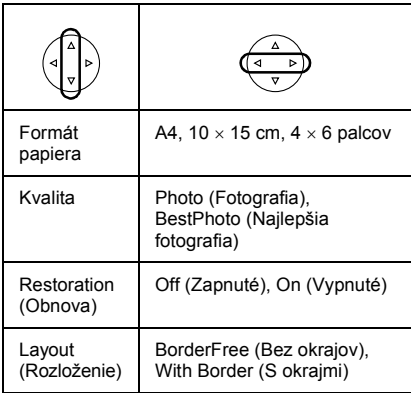

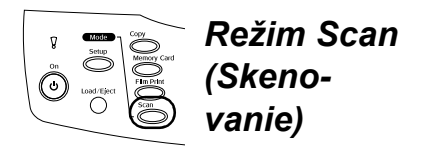

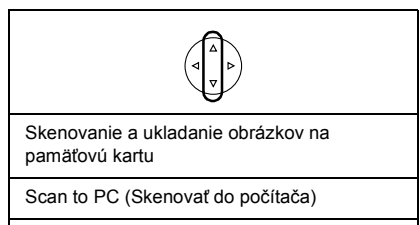

Scan to Email (Skenovať do e-mailu)

## *Nastavenie skenovania*

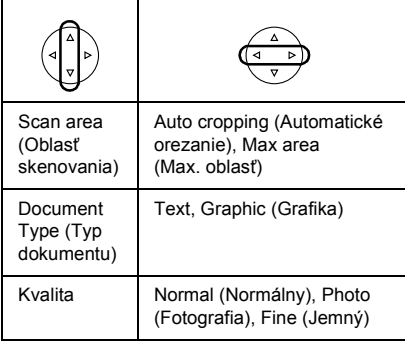

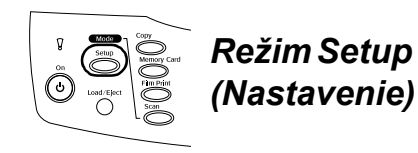

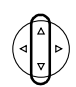

LCD Contrast Adjustment (Úprava kontrastu displeja)

Hladina atramentu

Kontrola trysiek

Head cleaning (Čistenie hlavy)

Ink Cartridge (Atramentový zásobník)

Nastavenie hlavy

Jazyk

Restore to Factory Settings (Obnovit' nastavenie výrobcu)

BT Printer ID set (Sada ID tlačiarne BT)

Režim BT Connectivity (Pripojenie BT)

BT encryption (Šifrovanie BT)

BT PIN code set (Sada kódov BT PIN)

BT Device address (Adresa zariadenia BT)

Direct print image set (Sada pre priamu tlač obrazu)

Direct print document set (Sada pre priamu tlač dokumentu)

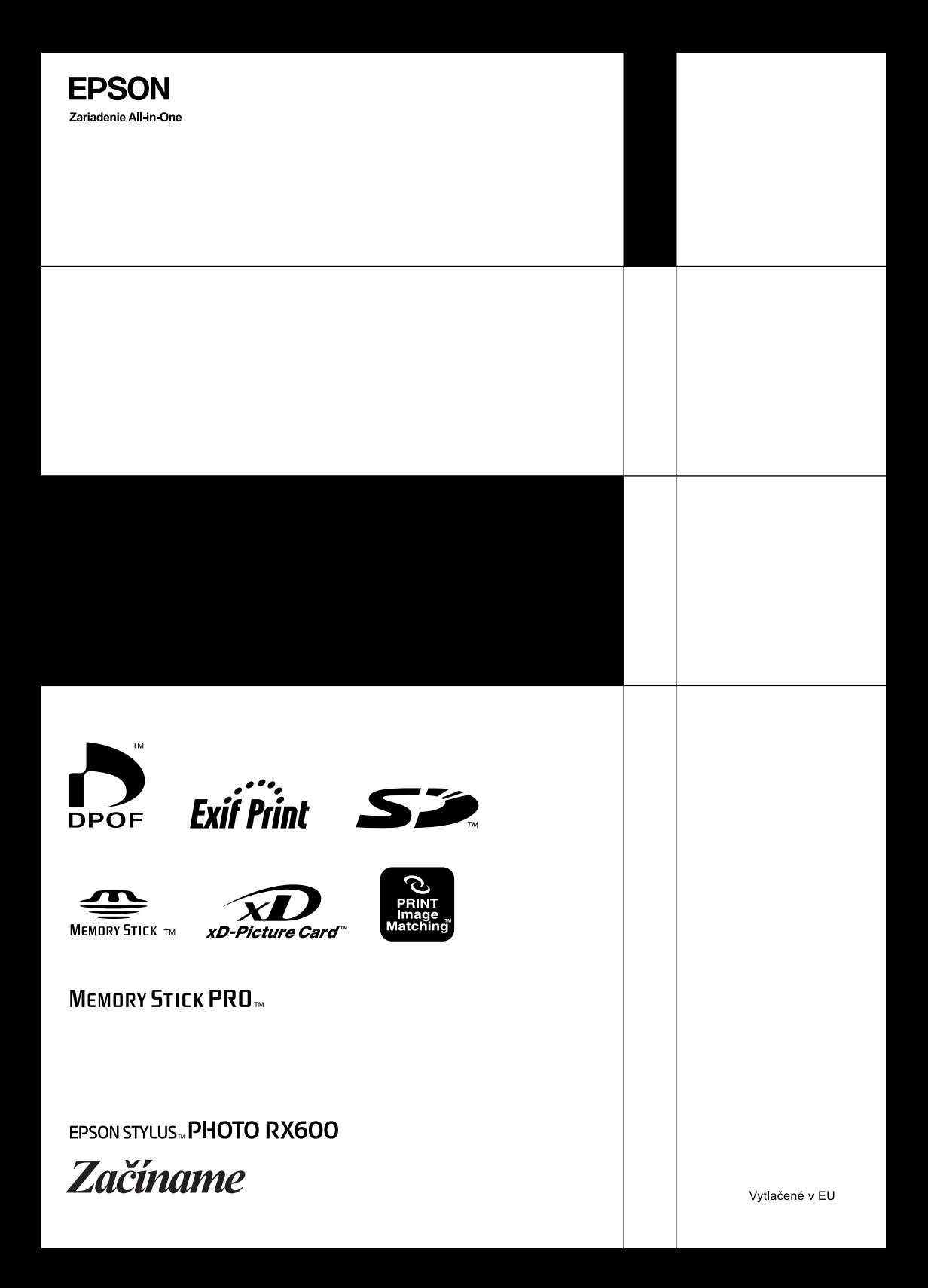